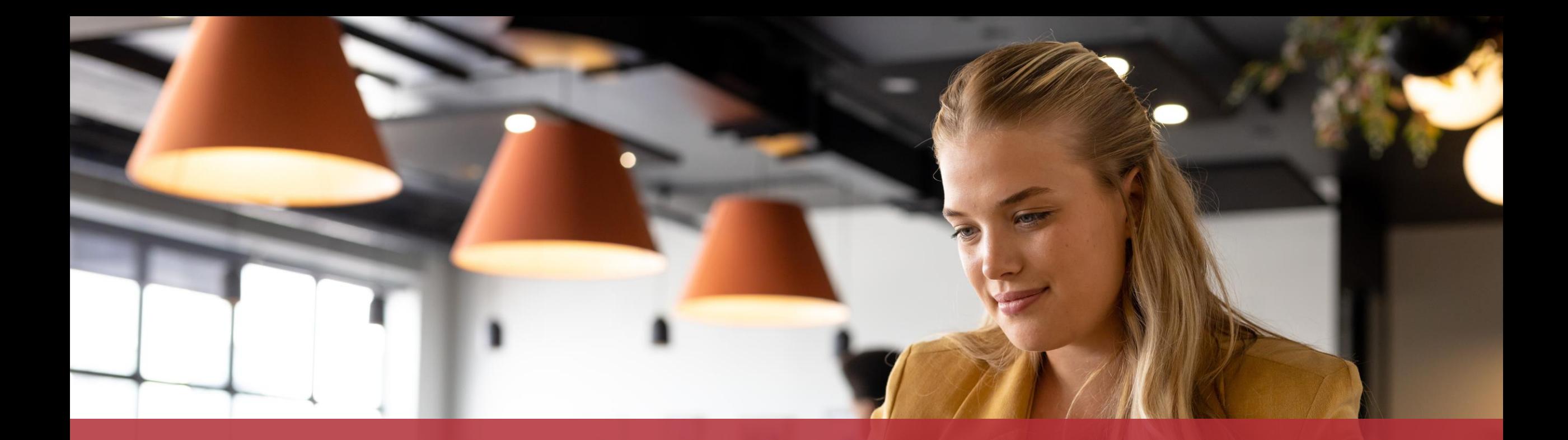

# Demander un remboursement pour congé politique en tant qu'employeur

MyGuichet.lu

### **Contenu de ce tutoriel**

- De quoi ai-je besoin pour me faire rembourser les dépenses de [rémunération liées au congé politique ?](#page-2-0)
- [Saisie du formulaire](#page-4-0)
- [Signature](#page-31-0)
- [Affectation à mon employé](#page-39-0)
- Que puis-[je faire si j'ai fait une erreur dans la saisie ?](#page-57-0)

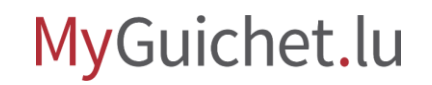

## <span id="page-2-0"></span>**De quoi ai-je besoin pour me faire rembourser les dépenses de rémunération liées au congé politique ?**

#### **Produit d'authentification**

(produit LuxTrust ou eID luxembourgeoise)

#### **Espace professionnel sur MyGuichet.lu**

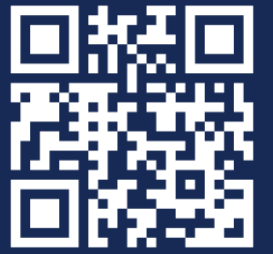

[Comment créer un](https://guichet.public.lu/fr/publications/tutoriels/espace-pro-nouvel-utilisateur/espace-pro-nouvel-utilisateur-fr.html) **espace professionnel** sur MyGuichet.lu ?

#### MyGuichet.lu

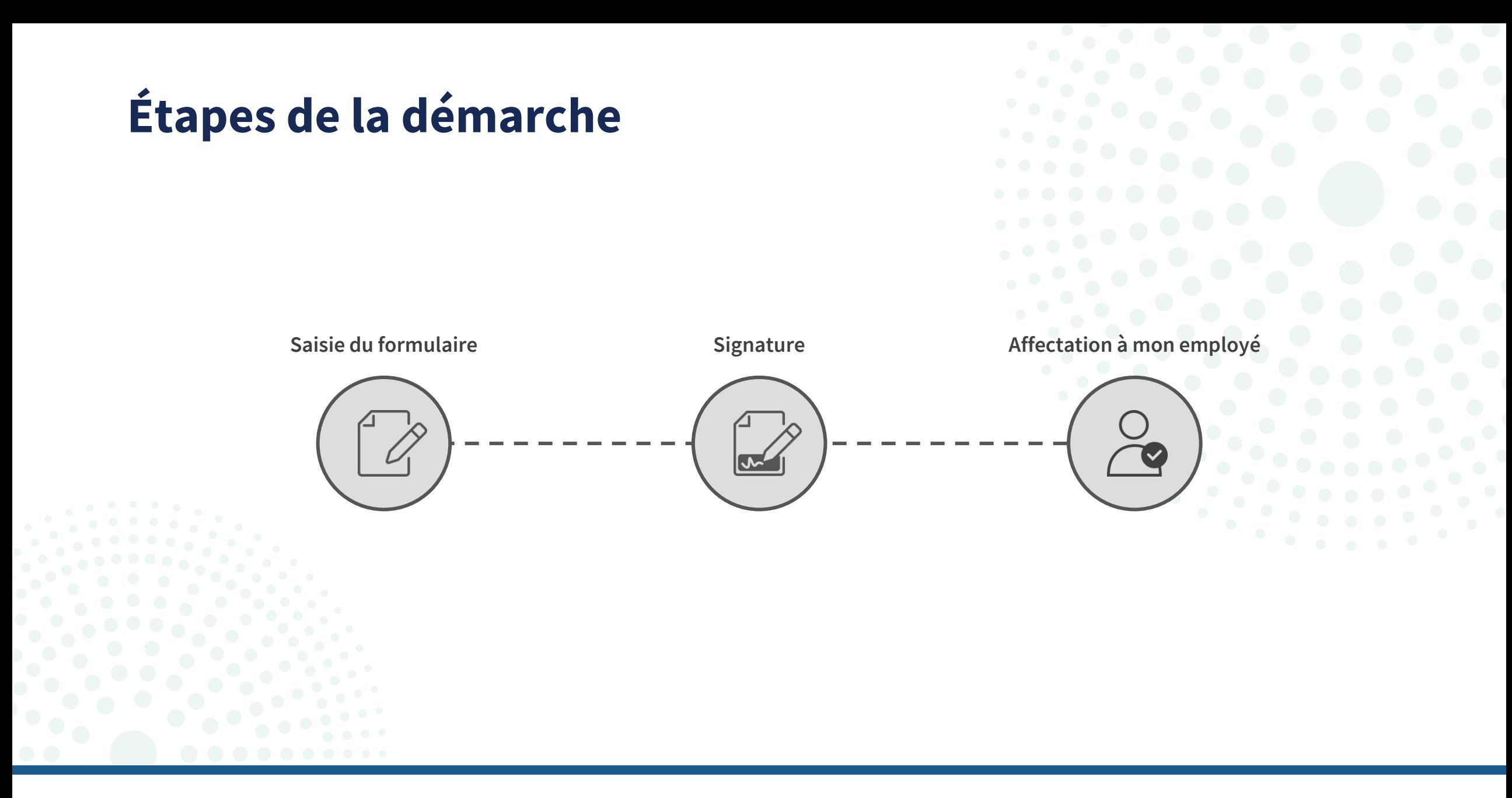

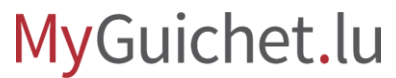

# <span id="page-4-0"></span>**Étape 1/3**

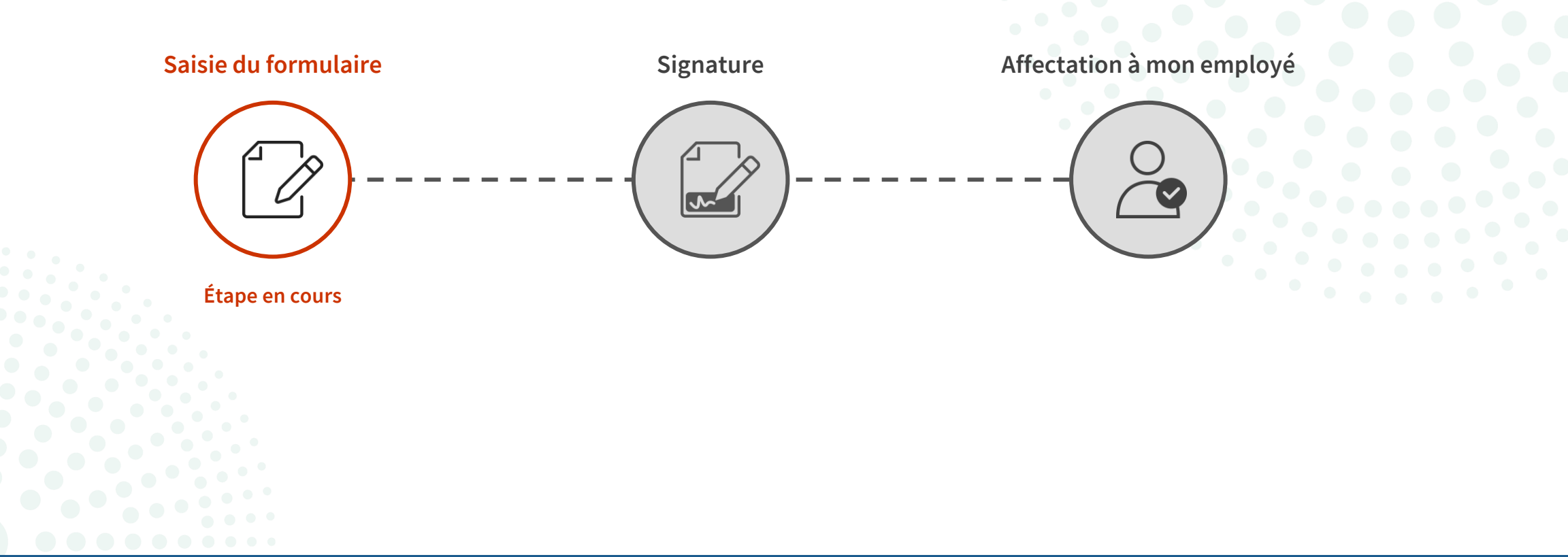

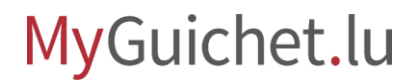

Certaines informations que vous avez renseignées dans la rubrique "**Mon profil d'espace**" sont utilisées pour **préremplir votre formulaire**. Avant de créer la démarche, vérifiez donc que tout est correct afin d'accélérer le remplissage.

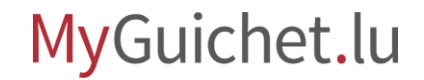

Cliquez sur "**Nouvelle démarche**".

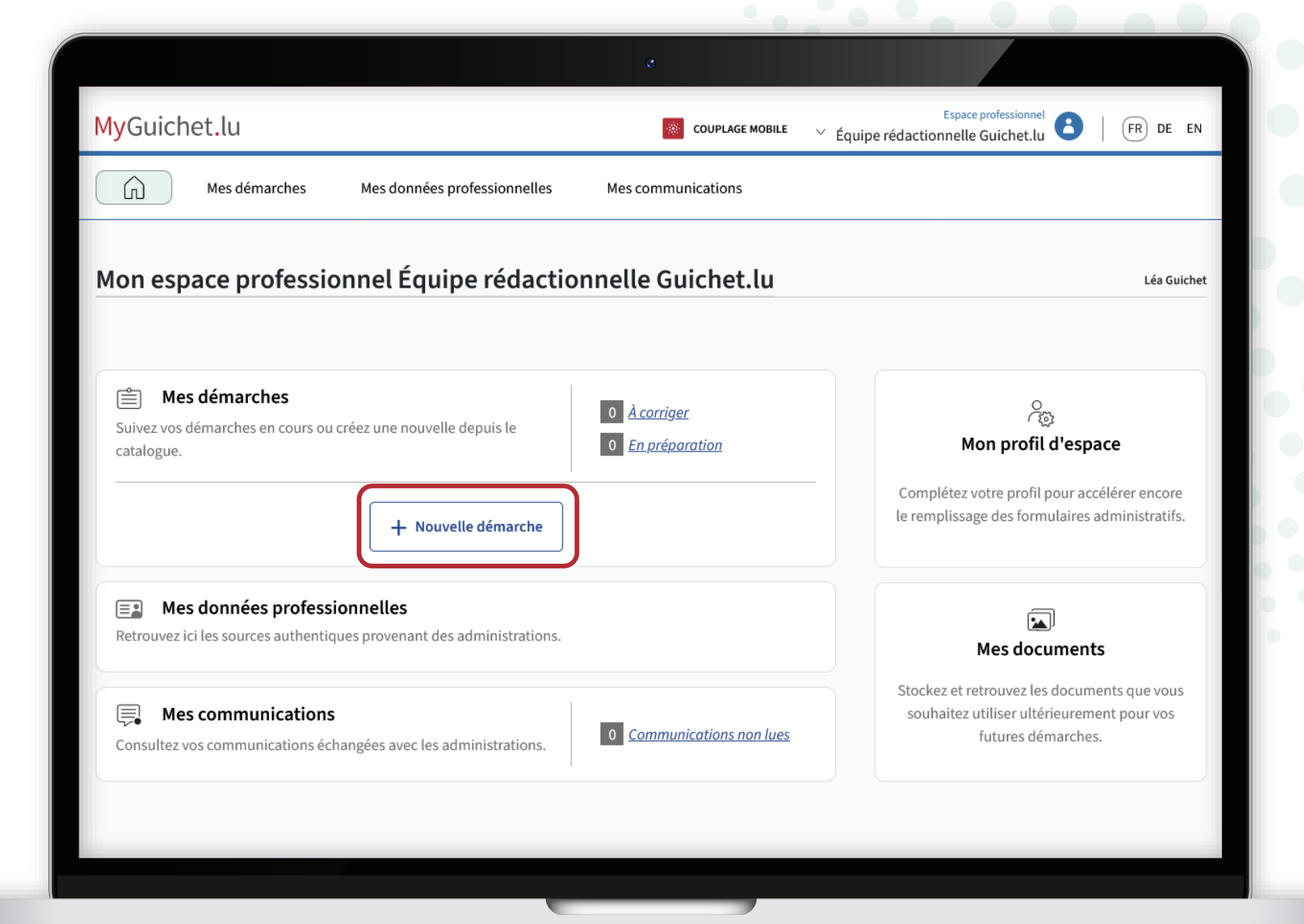

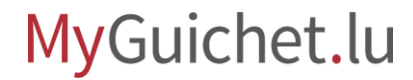

u

Recherchez la démarche "**Congé politique : Demande de remboursement**".

**Espace professionnel** MyGuichet.lu Espace protessionnel<br>Equipe rédactionnelle Guichet.lu  $(FR)$  DE EN **COUPLAGE MOBILE**  $\checkmark$ Mes démarches 6 Mes données professionnelles Mes communications Accueil > Mes démarches > Catalogue des démarches Catalogue des démarches Rechercher par mot clé  $\,<\,$ 219 démarches  $\equiv$  Filtres ACD (Modèle 100) : Déclaration pour l'impôt sur le revenu de l'année 2021 Thème  $+$  Créer  $\wedge$  $\cdots$ tous Q ○ Fiscalité ACD (Modèle 100) : Déclaration pour l'impôt sur le revenu de l'année 2022  $+$  Créer  $0.0.0$ Ø ○ Urbanisme & Environnement ACD (Modèle 100) : Déclaration pour l'impôt sur le revenu de l'année 2023  $+$  Créer  $000$ ○ Agriculture & Viticulture  $\bigcirc$  Loisirs  $r_{R}^{\phi}$ ACD (Modèle 205): Déclaration pour l'établissement en commun des revenus  $+$  Créer  $0.00$  $(8)$ d'entreprises collectives et Déclaration pour l'impôt sur le revenu des collectivités  $\bigcirc$  Ressources humaines  $\bigcirc$  Justice  $\triangle$ ACD (Modèle 500) : Déclaration pour l'impôt sur le revenu, l'impôt commercial et  $+$  Créer  $000$ l'impôt sur la fortune des collectivités (IR, IC2019 / IF2020) Nouvelle démarche via dépôt de document Plus d'infos ACD (Modèle 500) : Déclaration pour l'impôt sur le revenu, l'impôt commercial et  $+$  Créer  $...$ l'impôt sur la fortune des collectivités (IR, IC2020 / IF2021)

MyGuichet.lu

Cliquez sur "**Créer**" pour commencer la saisie du formulaire.

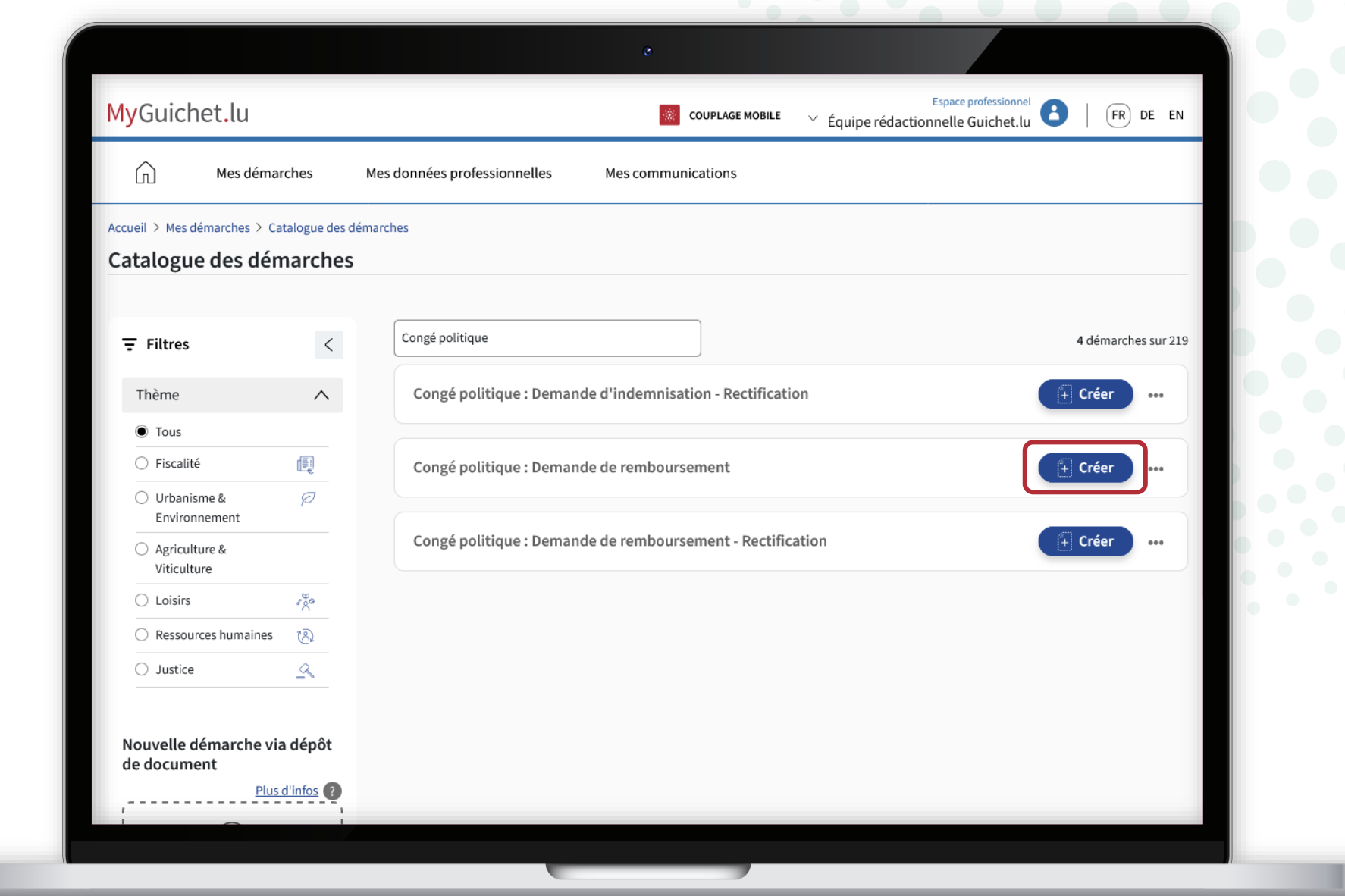

ш

Vos **numéro d'identification**  (*Matricule*), **nom et prénom** sont préremplis et **ne peuvent pas être modifiés**.

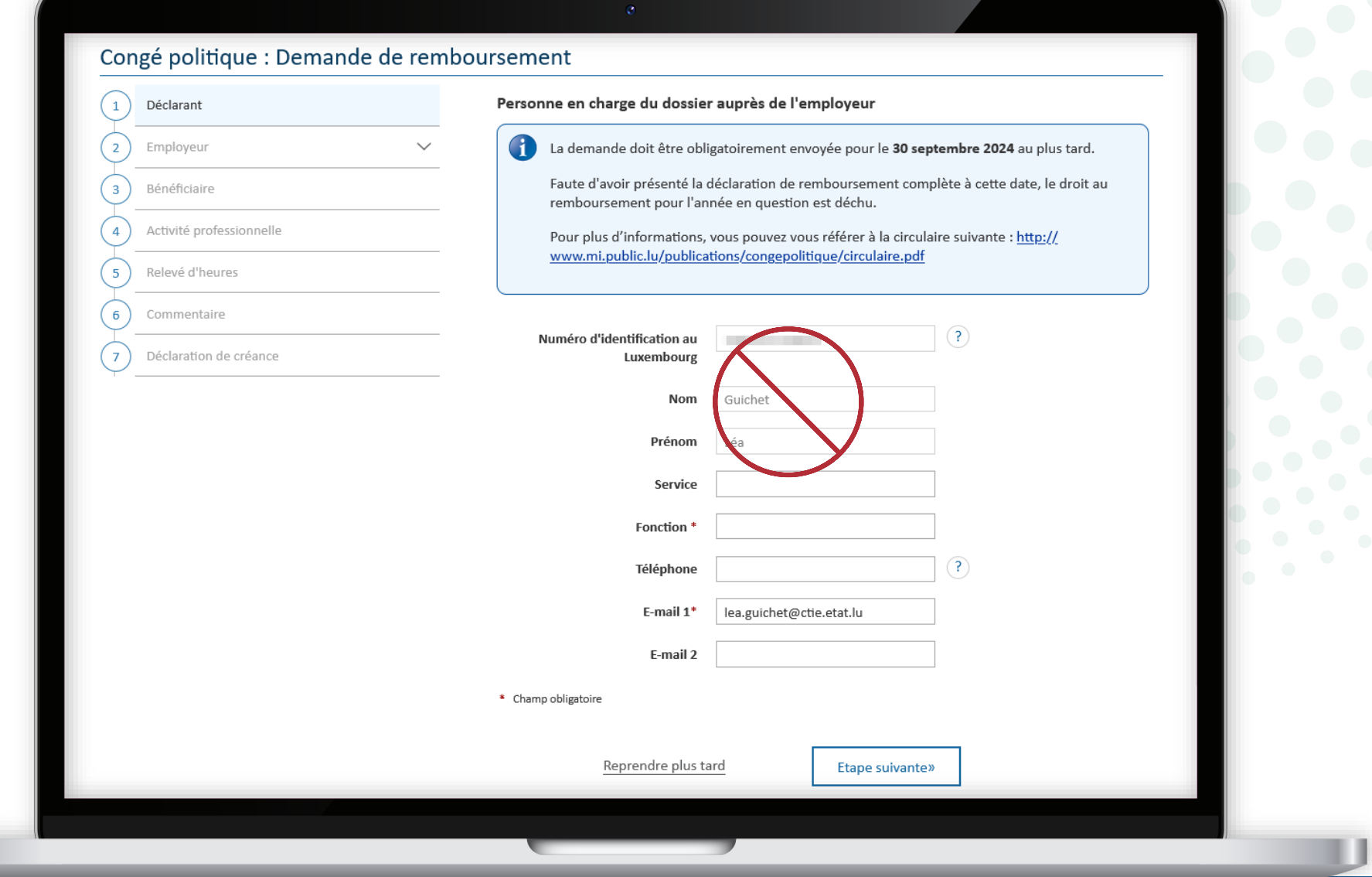

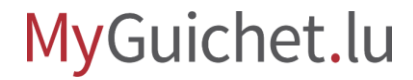

Indiquez votre **fonction** au sein de la société.

Ш

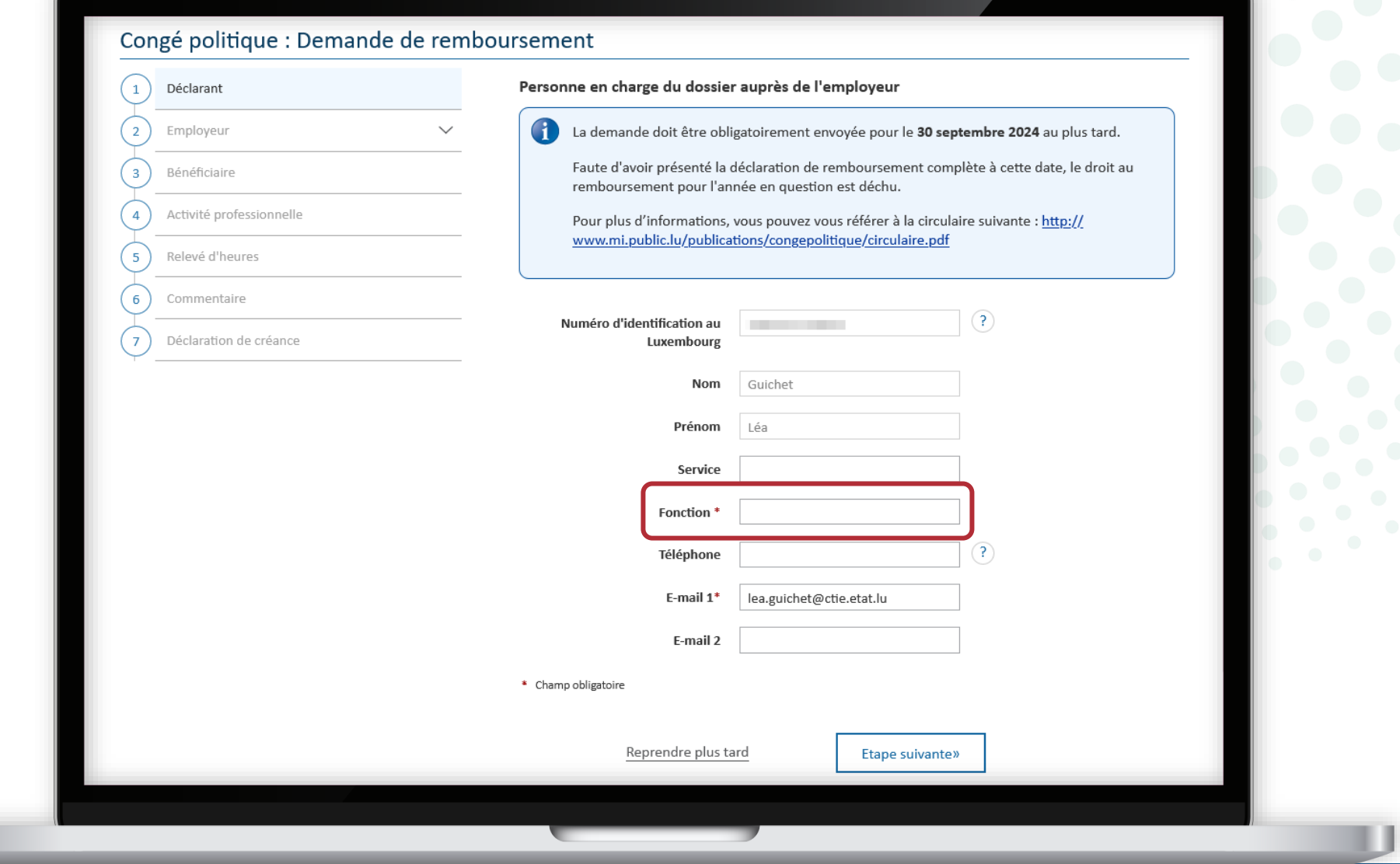

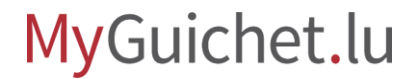

Cliquez sur "**Étape suivante**" pour avancer dans le formulaire.

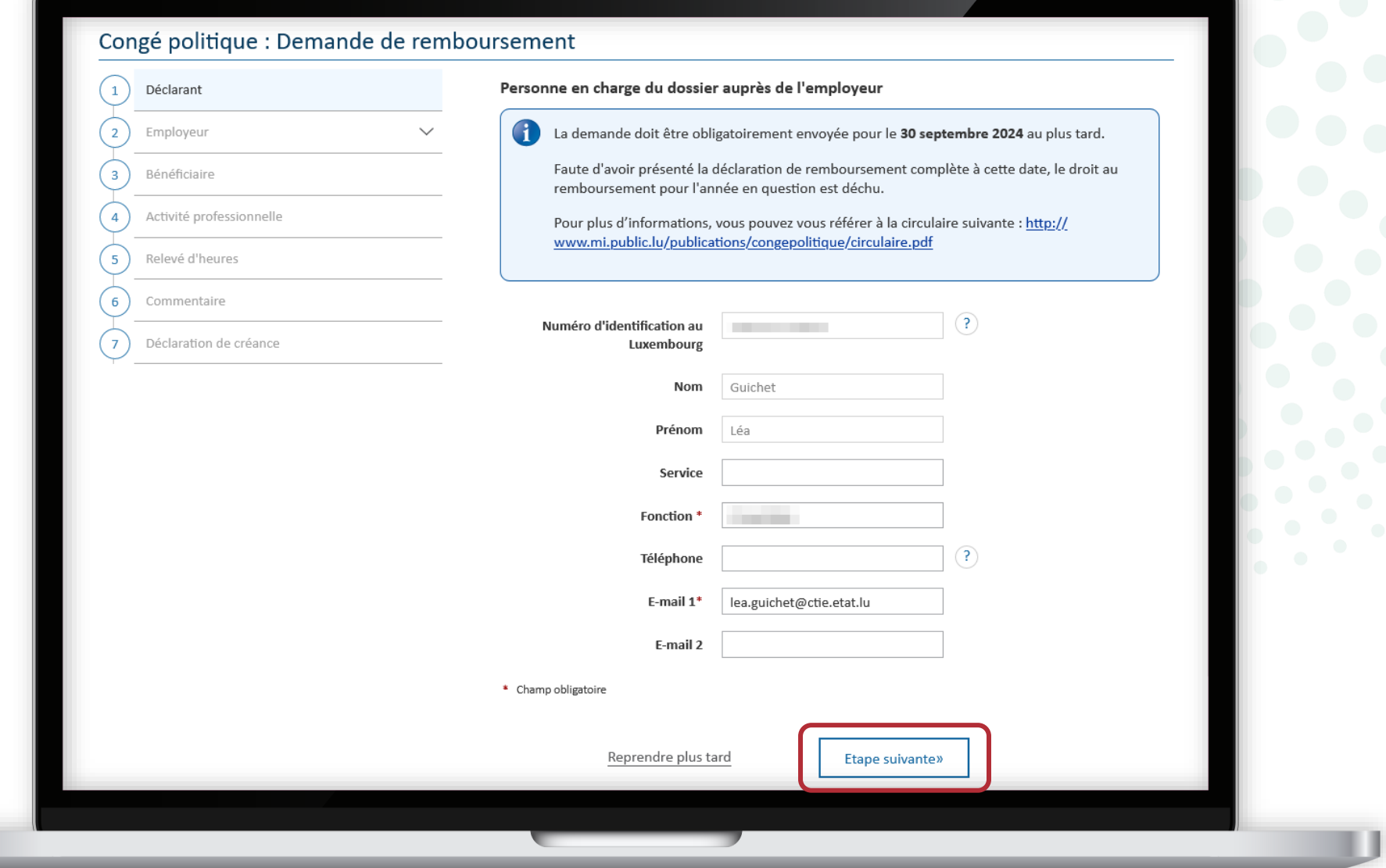

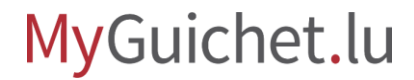

Les informations que vous avez renseignées dans la rubrique "Mon profil d'espace" sont préremplies.

Complétez donc les **champs obligatoires restants**.

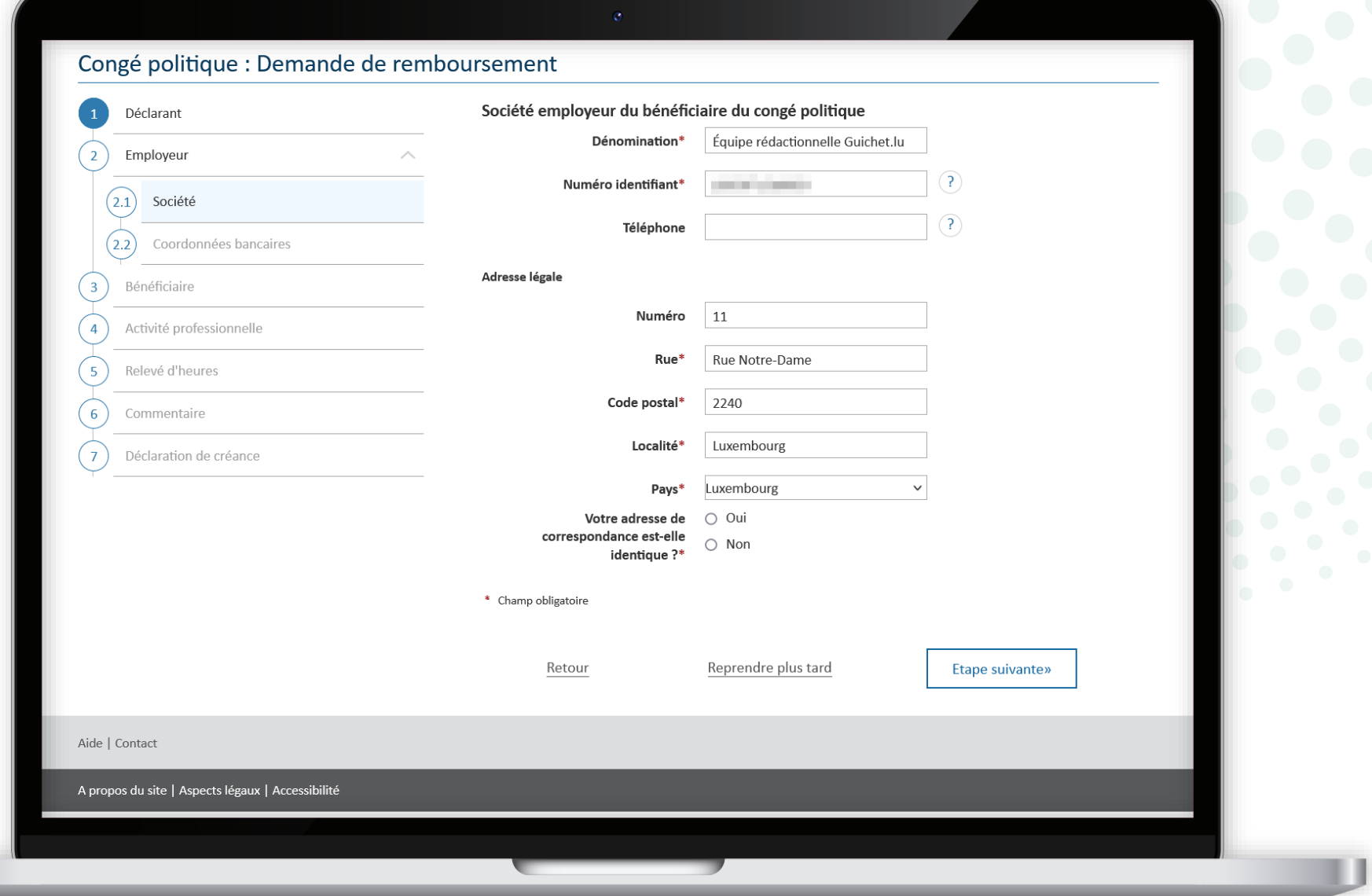

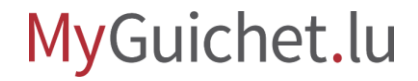

Cliquez sur les points d'interrogation à côté des champs pour ouvrir des **infobulles** qui contiennent des explications supplémentaires.

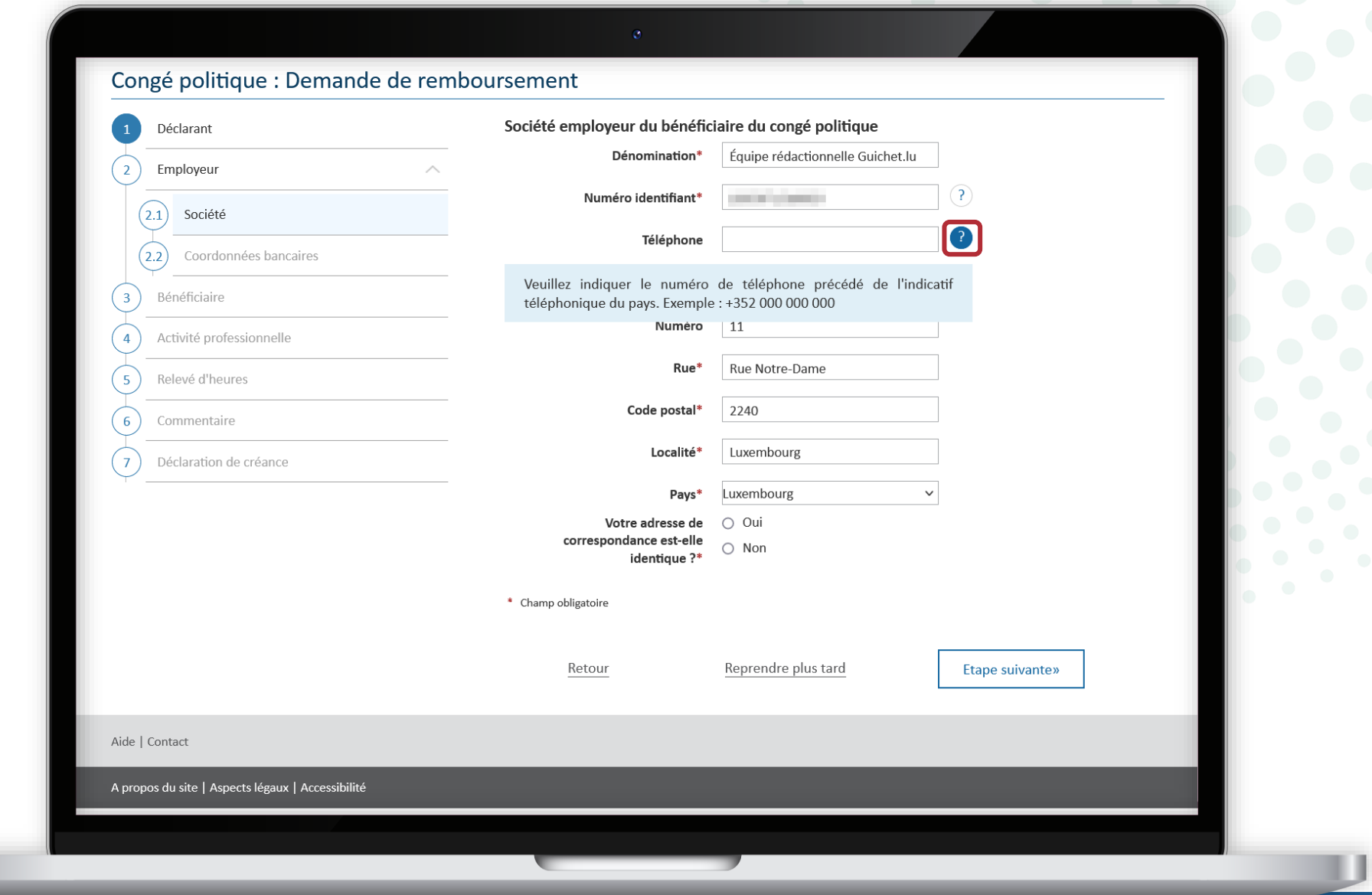

**!**

Cliquez sur "**Reprendre plus tard**" pour quitter la démarche et la reprendre ultérieurement.

> Votre **saisie est sauvegardée** et vous pouvez la finaliser plus tard.

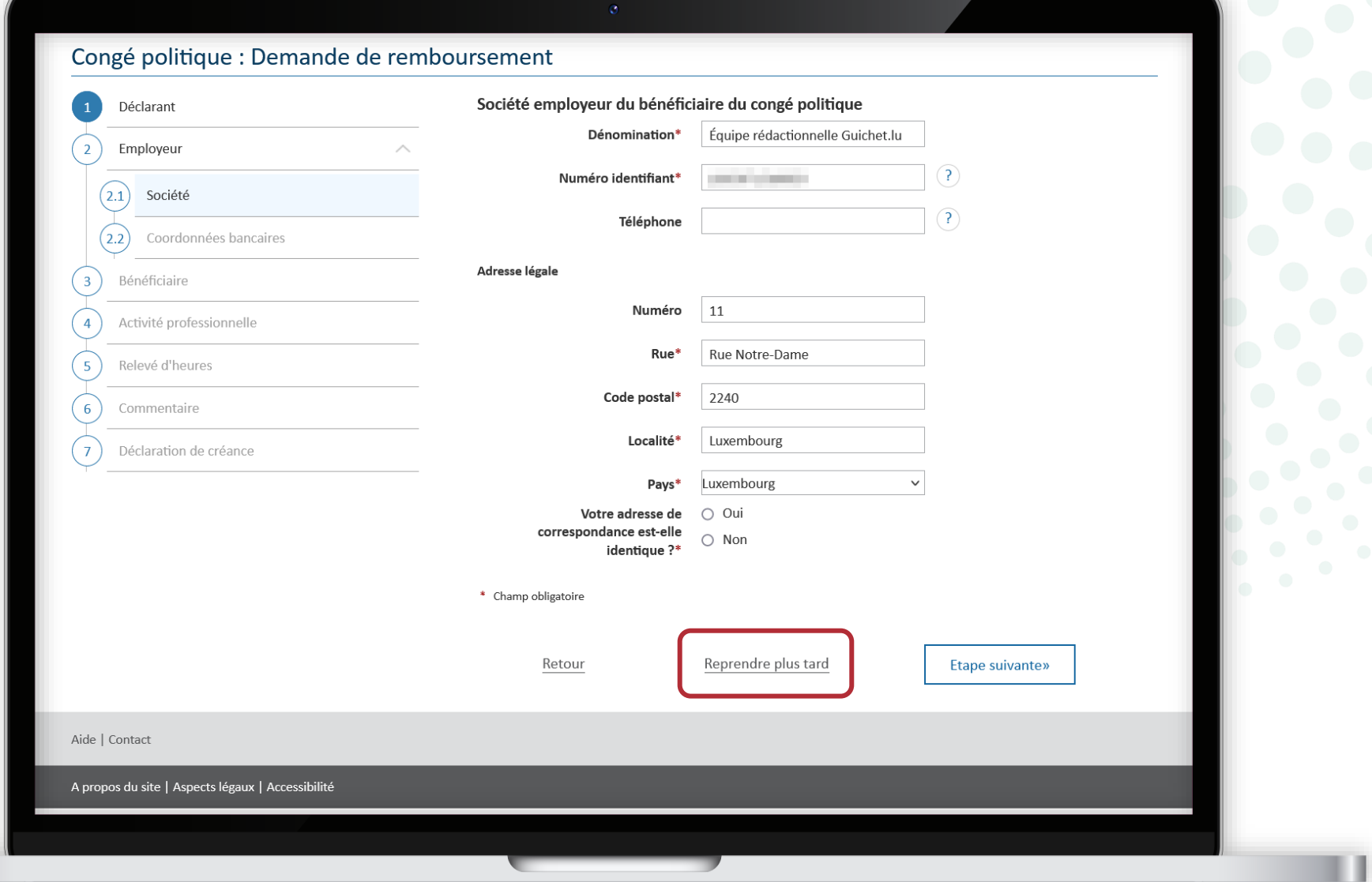

Vous pouvez à tout moment reprendre la saisie du formulaire depuis votre espace professionnel en cliquant sur "**Reprendre la démarche**".

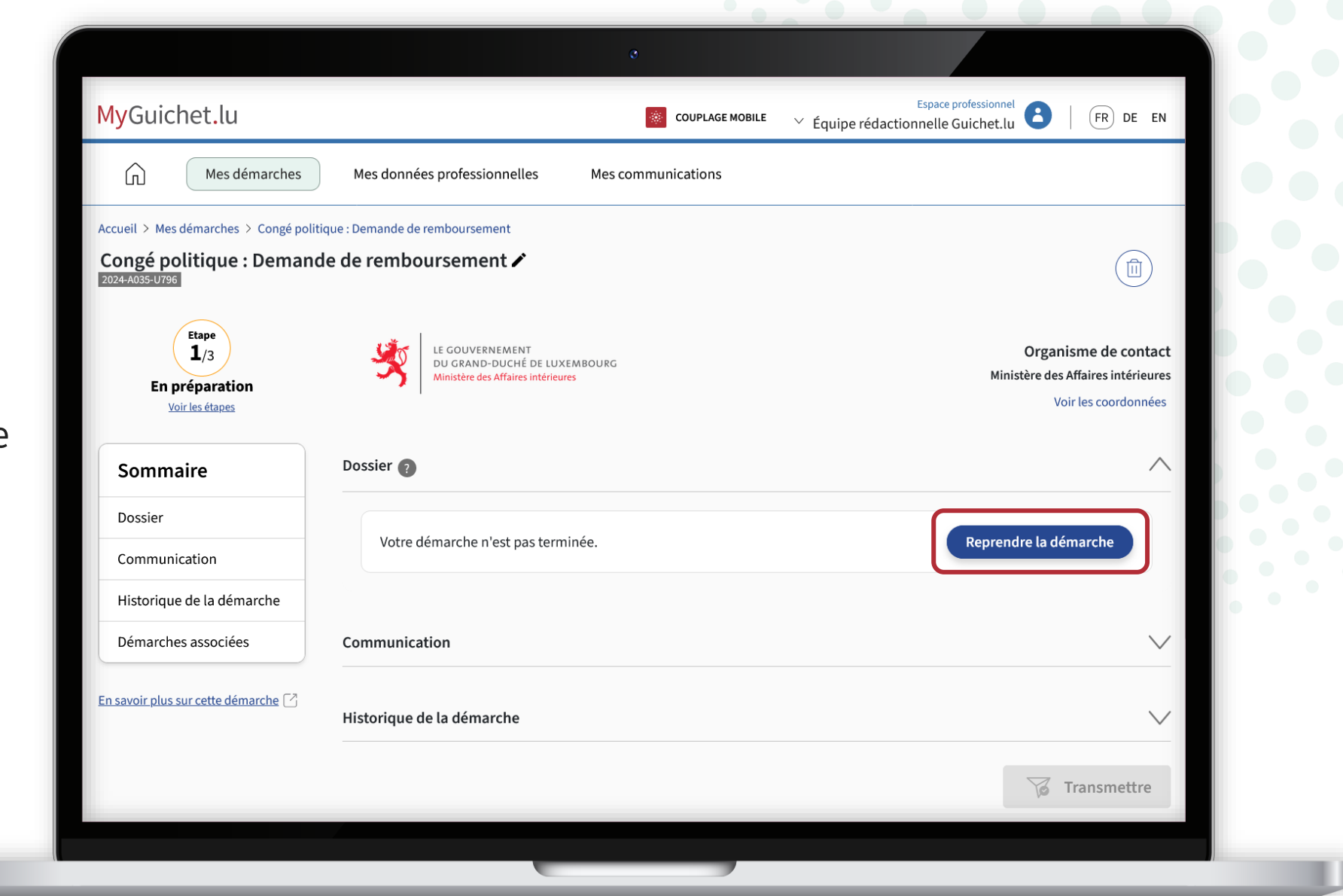

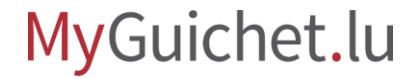

Si vous avez ajouté vos **coordonnées bancaires** dans la rubrique "Mon profil d'espace", celles-ci sont déjà préremplies.

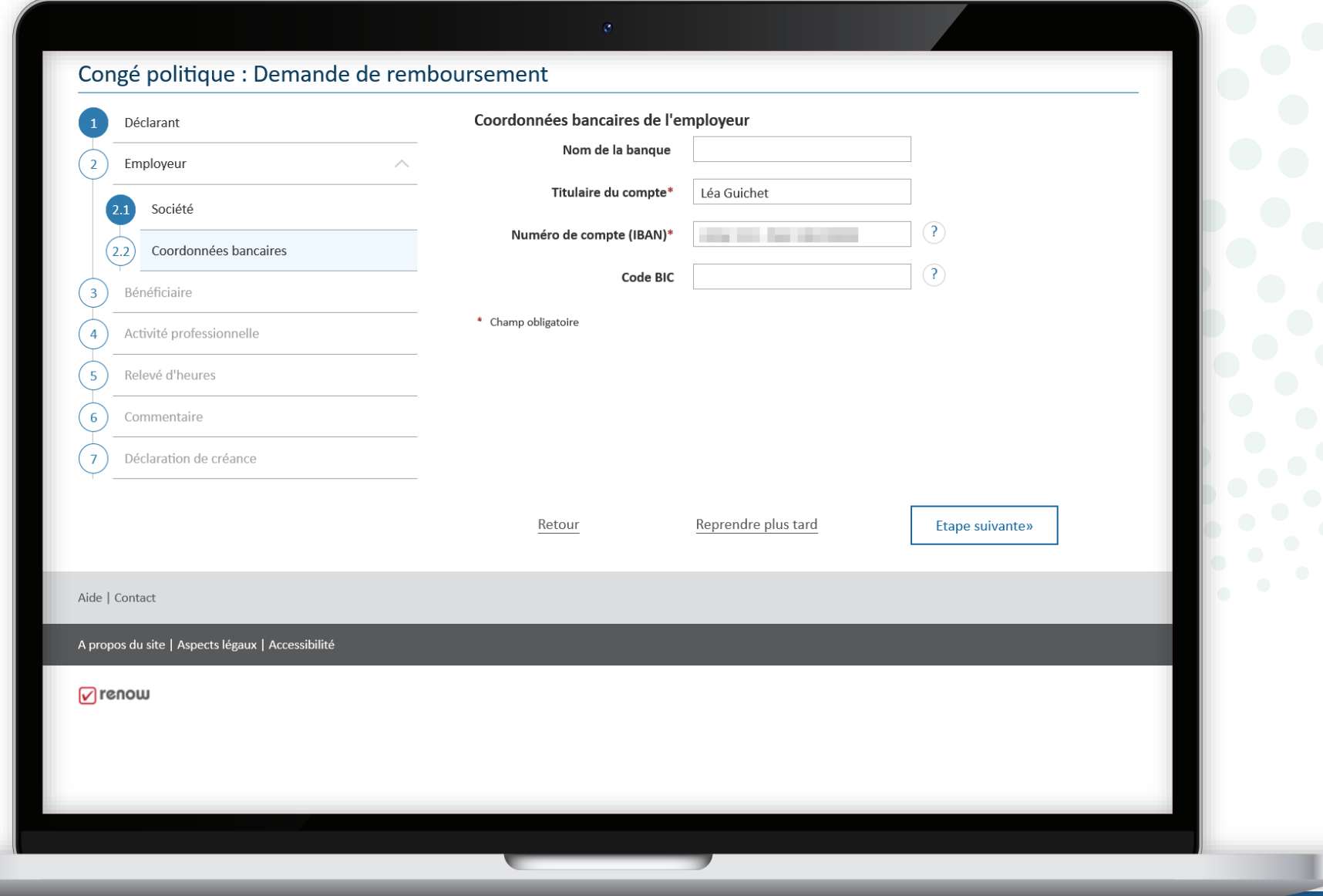

Renseignez les informations concernant l'employé **bénéficiaire du congé politique**.

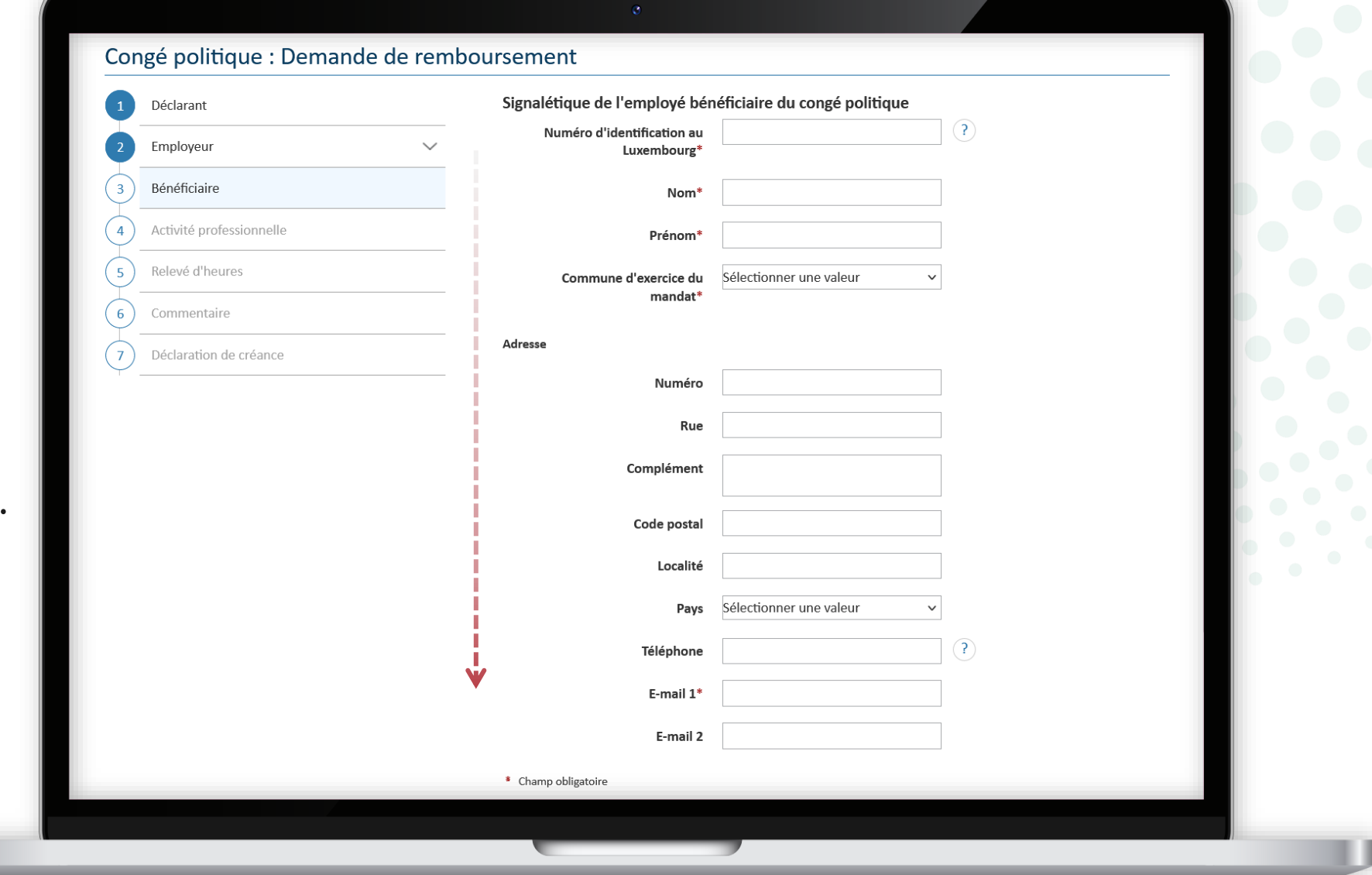

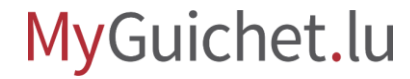

Renseignez les informations concernant l'**activité professionnelle** de l'employé au sein de la société.

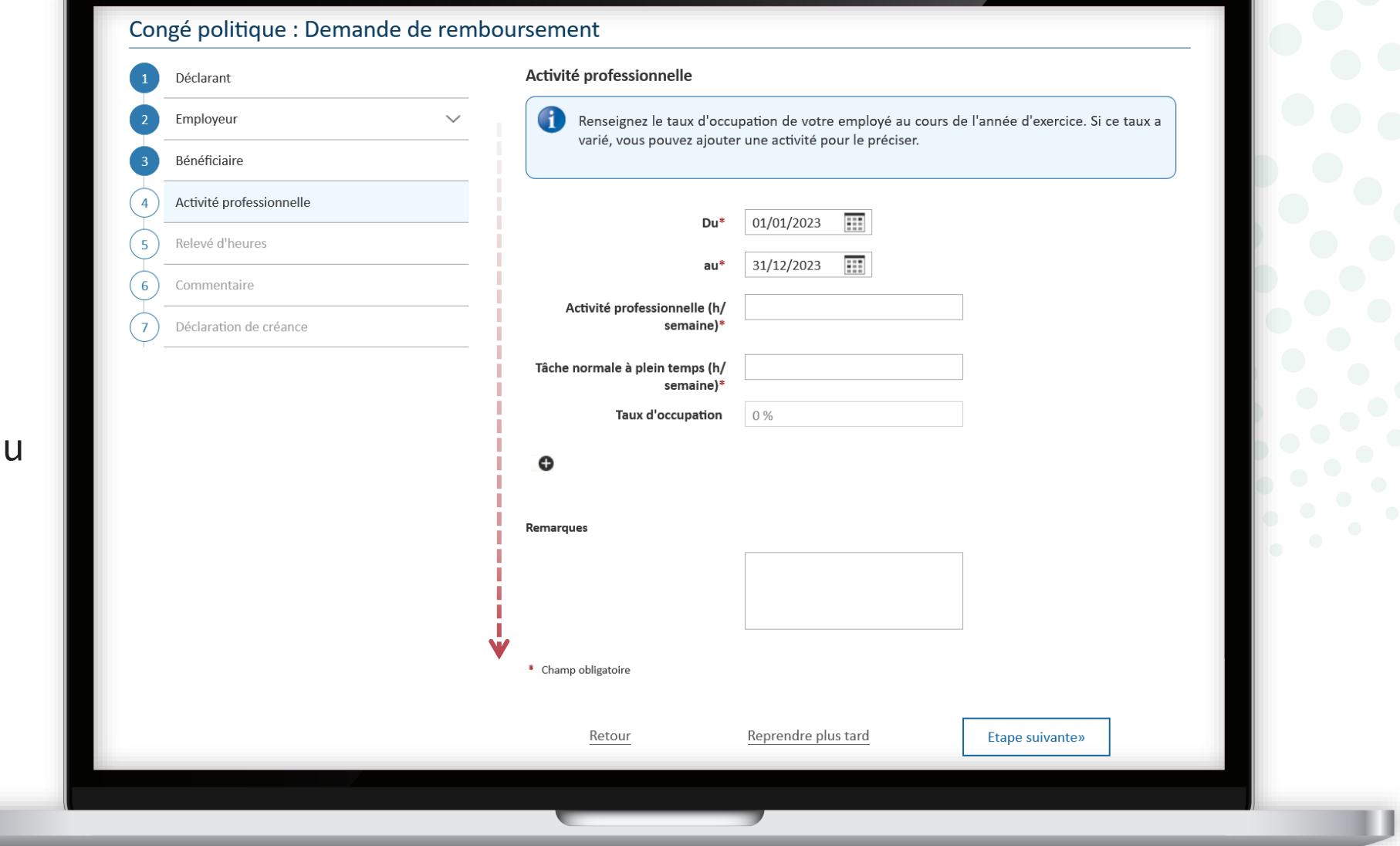

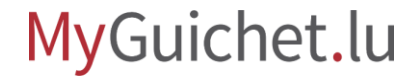

Vous avez la possibilité d'ajoute une remarque pour **expliquer une situation particulière** telle qu'un départ de la société, un départ en pension, une variatio de taux d'occupation dans l'année, etc.

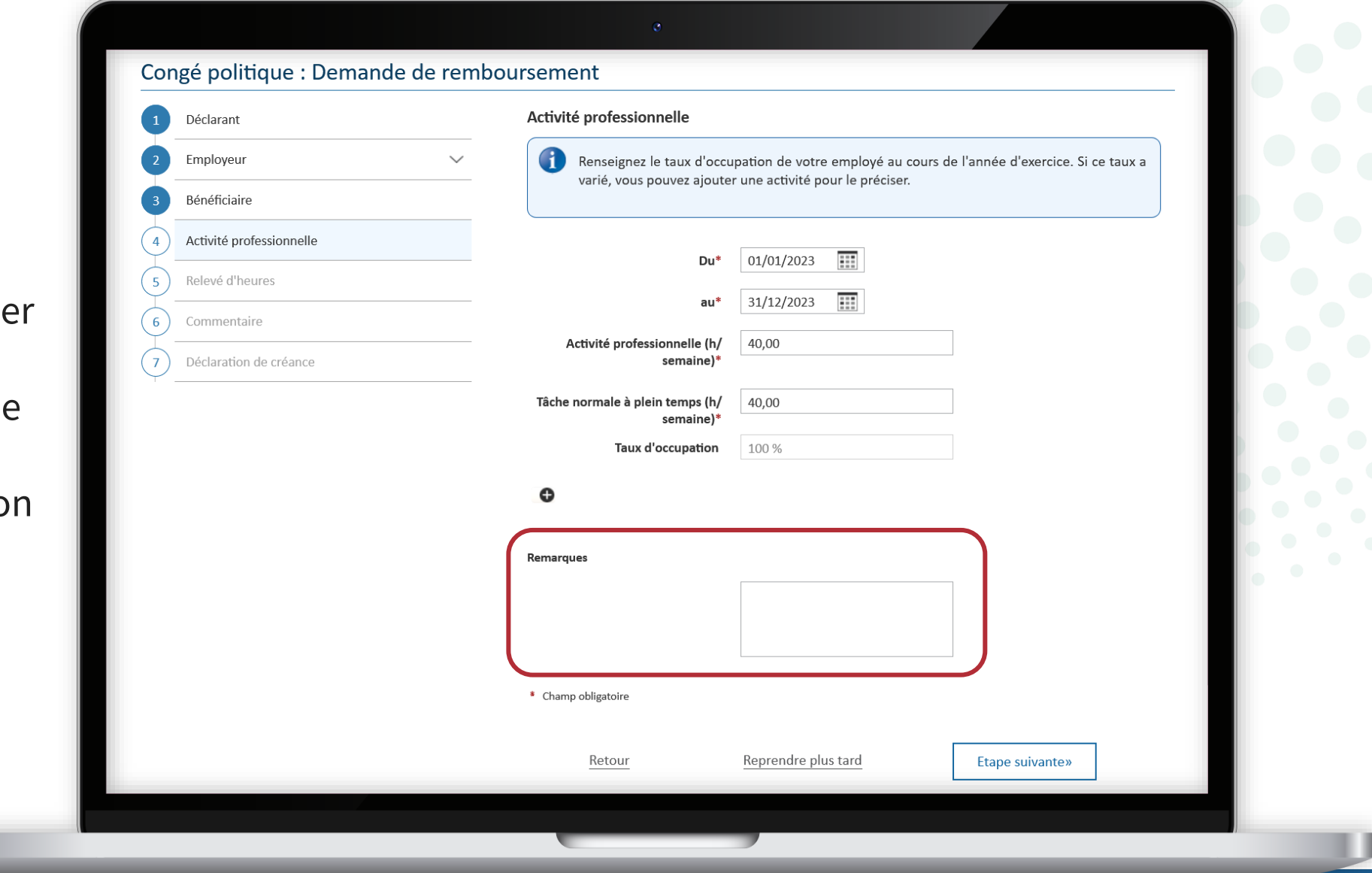

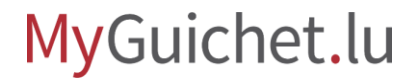

Indiquez le détail de la rémunération de l'employé dans le tableau "**Rémunération**".

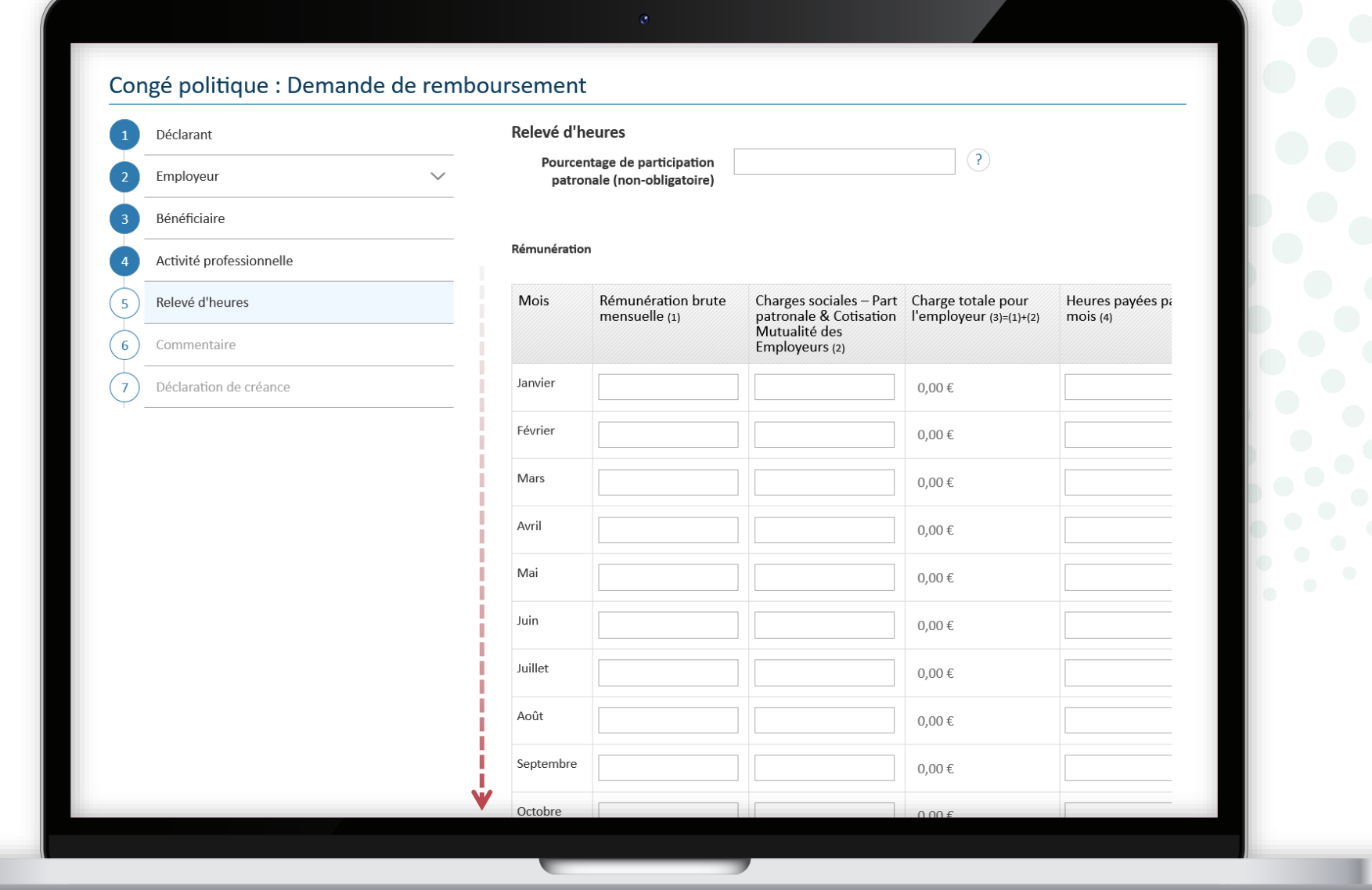

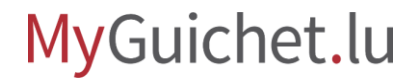

Vous pouvez vous aider du champ "**Pourcentage de participation patronale**" pour préremplir la colonne "**Charges sociales – Part patronale & Cotisation Mutualité des Employeurs**" selon la rémunération brute mensuelle.

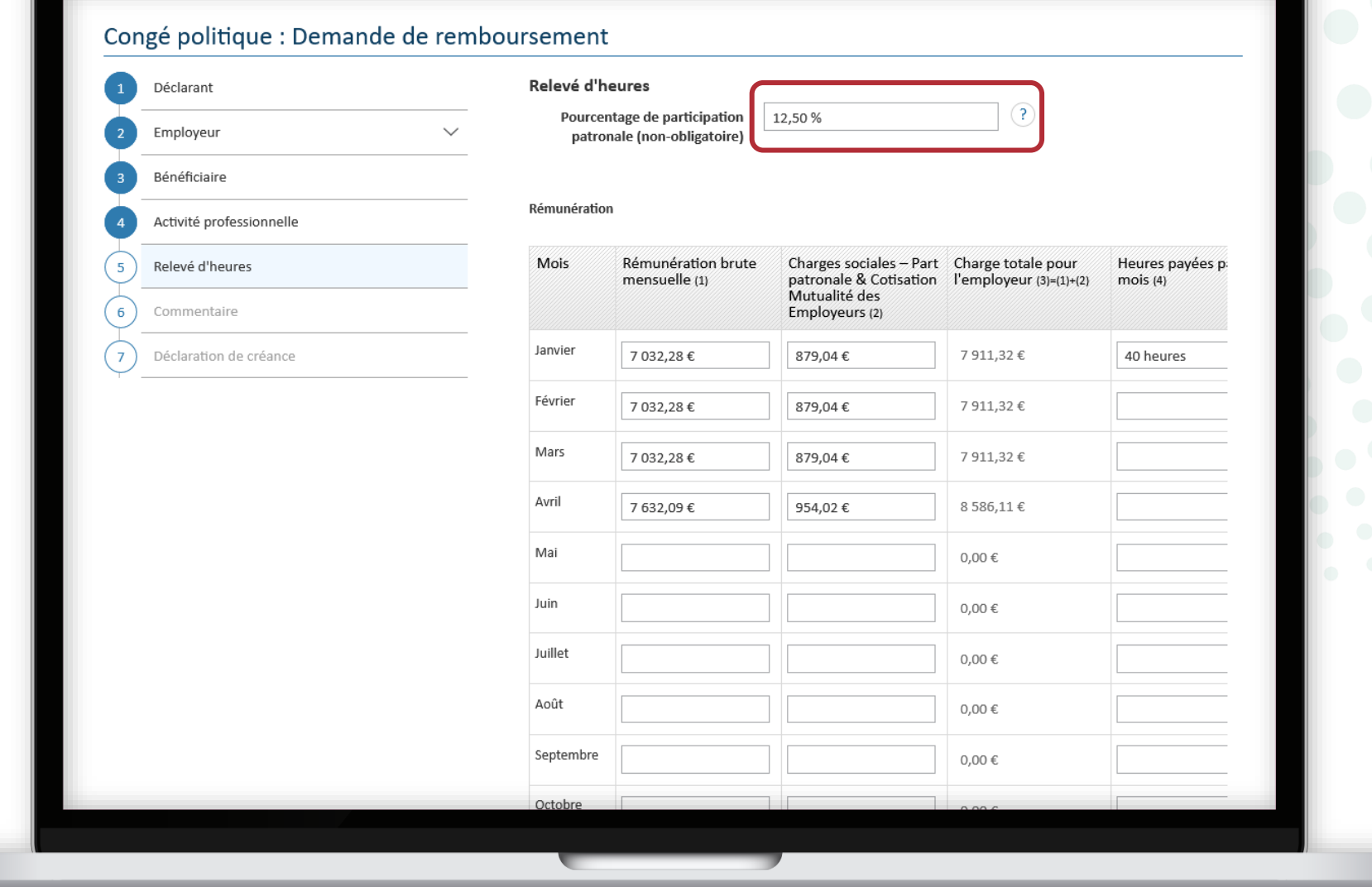

Si la rémunération est identique d'un mois à l'autre, cliquez sur le bouton en fin de ligne dans le tableau pour **recopier la ligne précédente**.

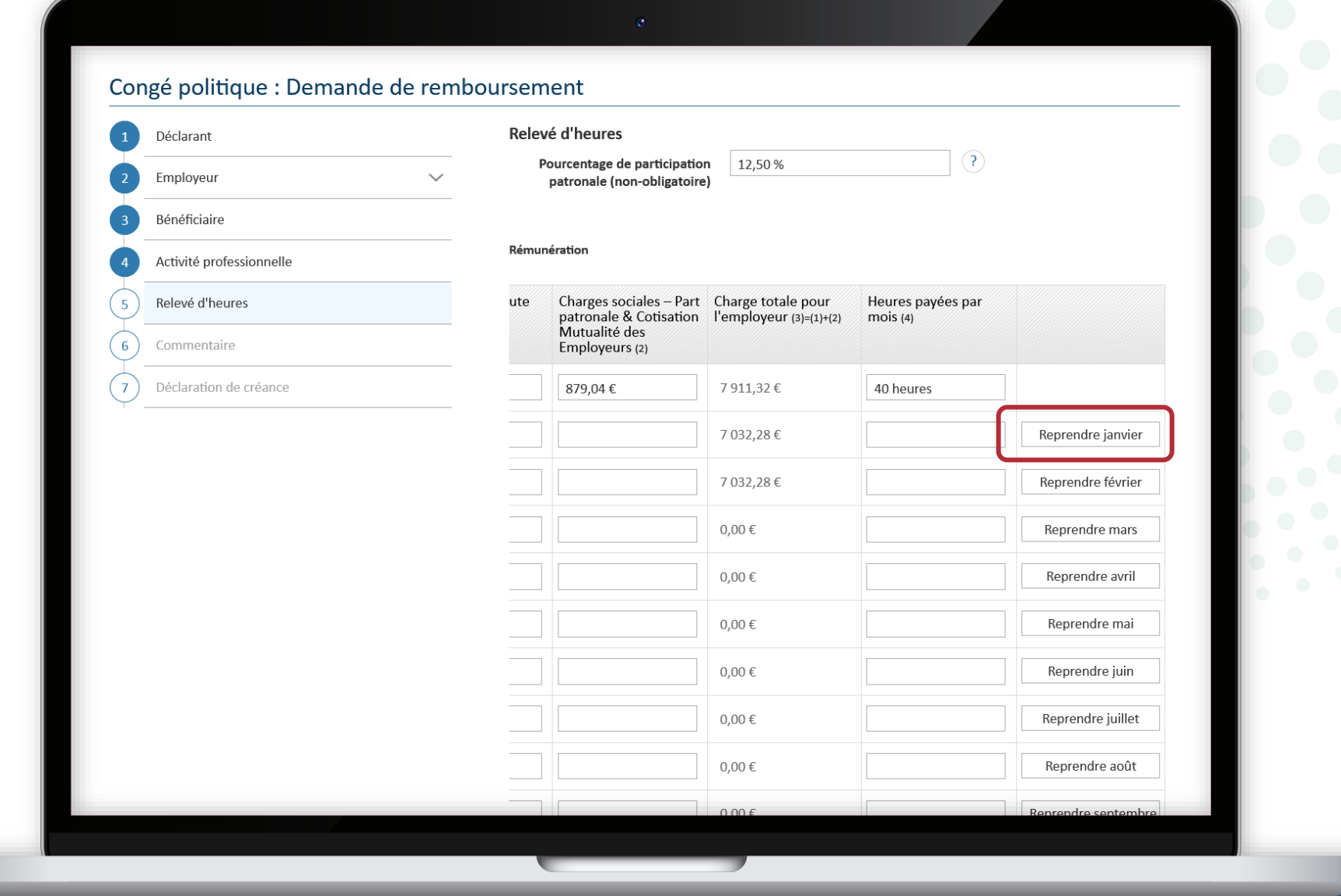

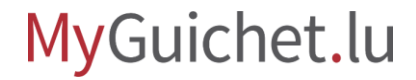

Scrollez vers le bas et renseignez dans le tableau "**Relevé des heures**" les heures de congé politique prises par l'employé.

#### Relevé des heures Charge totale du Mois Nombre d'heures de Charge horaire pour congé politique prises l'employeur(6)=(3)/(4) congé<br>politique(7)=(5)\*(6)  $(5)$ Janvier 197,7830€  $0,00 \in$ Février 197,7830€  $0,00 \in$ Reprendre janvi Mars 197,7830€  $0,00 \in$ Reprendre févri Avril 197,7830€  $0.00 \in$ Reprendre mai Mai 197,7830€  $0,00 \in$ Reprendre avr Juin 197,7830€  $0,00 \in$ Reprendre ma Juillet 197,7830€  $0.00 \in$ Reprendre juir Août 197,7830€  $0,00 \in$ Reprendre juille Septembre 197,7830€  $0,00 \in$ Reprendre aoû Octobre 197,7830€  $0,00 \in$ Reprendre septer Novembre 197,7830€  $0,00 \in$ Reprendre octol Décembre 197,7830€  $0,00 \in$ Reprendre noven S-Total: 0 heures  $0,00 \in$

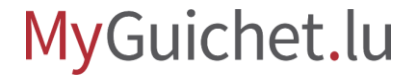

Si ce nombre est identique d'un mois à l'autre, cliquez sur le bouton en fin de ligne dans le tableau pour **recopier la ligne précédente**.

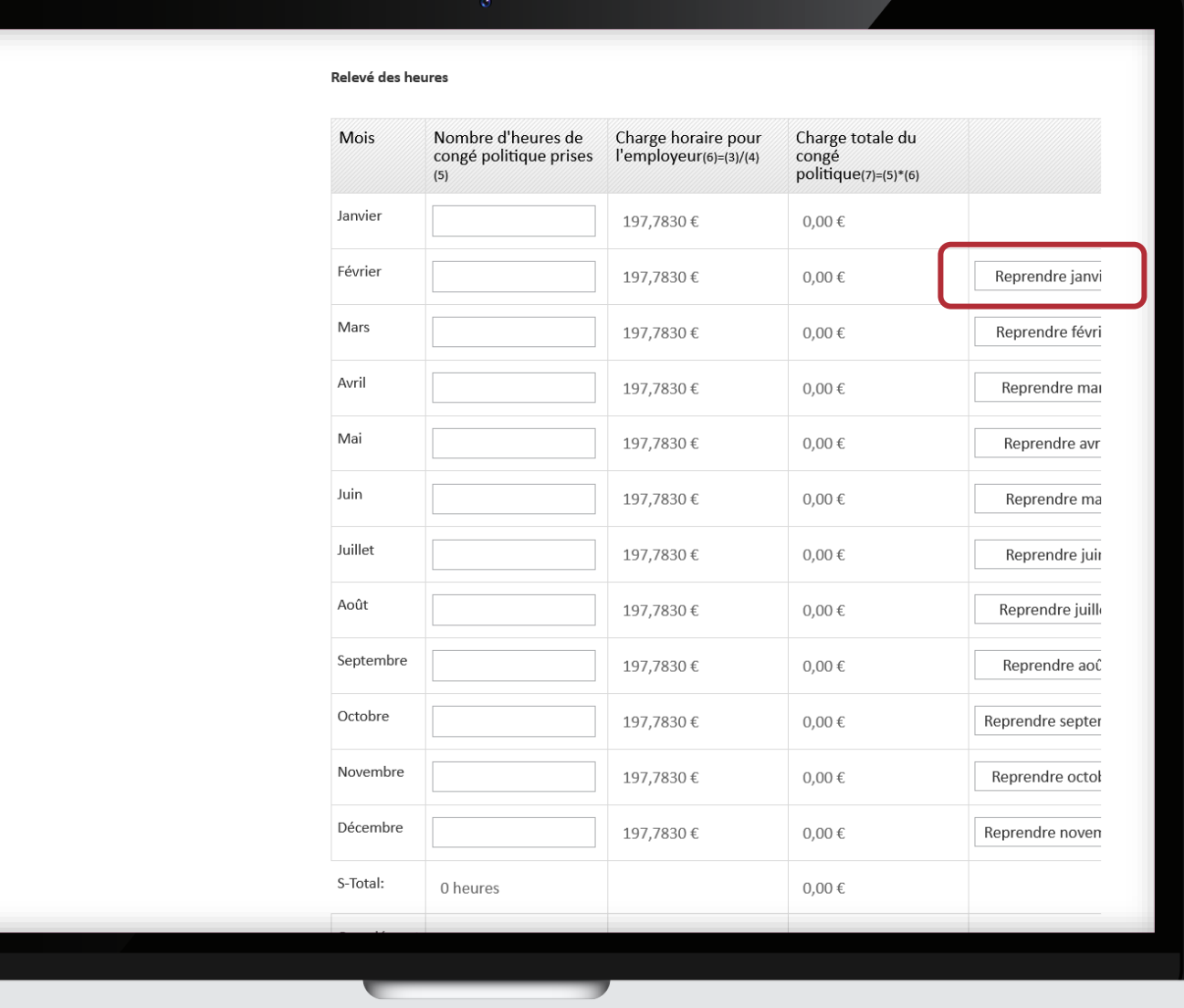

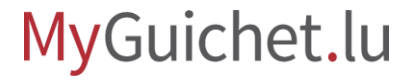

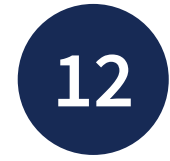

La **somme totale du remboursement** est calculée automatiquement.

Cliquez sur "**Étape suivante**" pour avancer dans le formulaire.

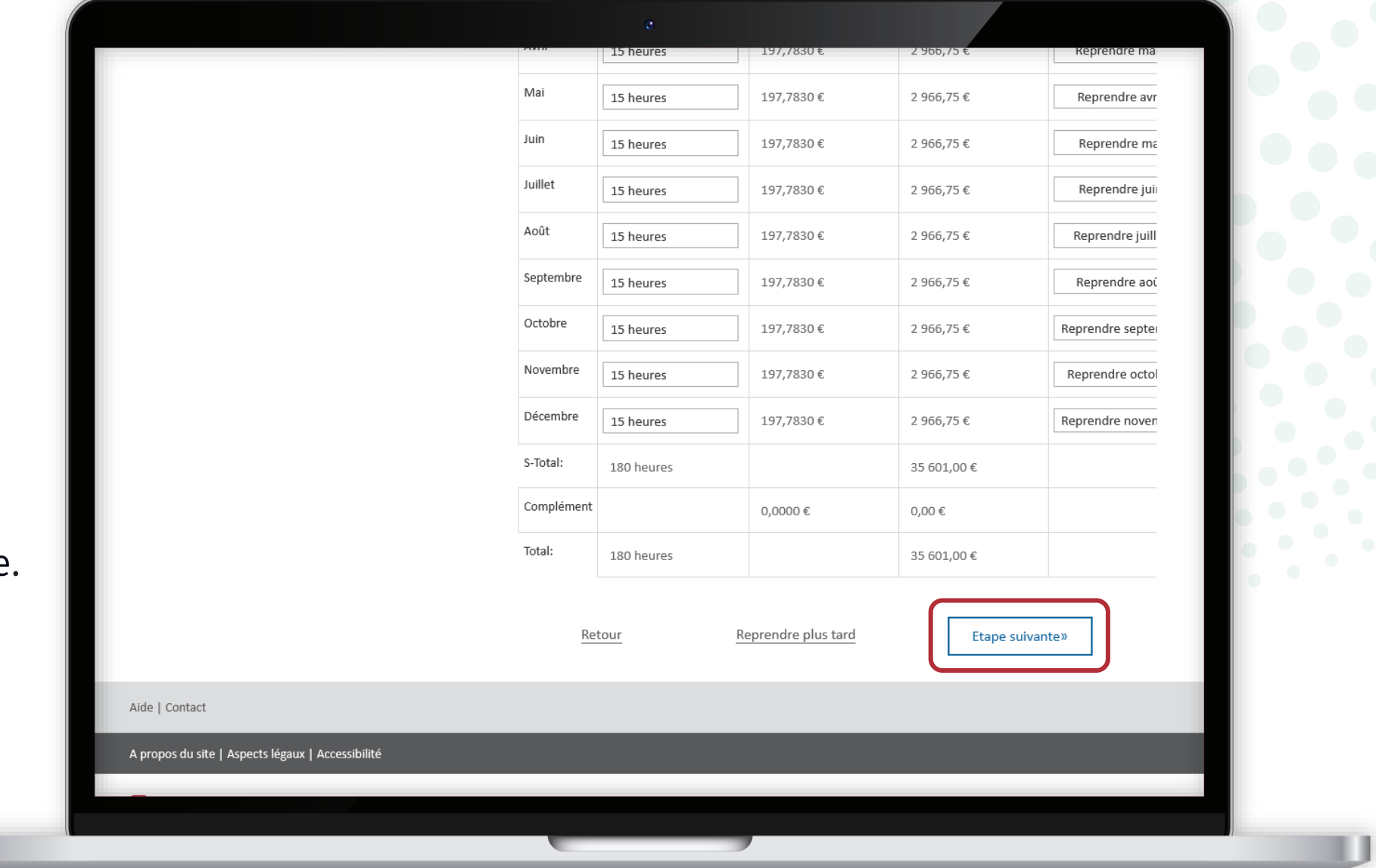

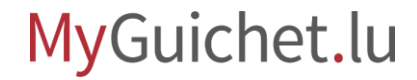

Vous pouvez ajouter des remarques si nécessaire. Sinon, cliquez sur "**Étape suivante**".

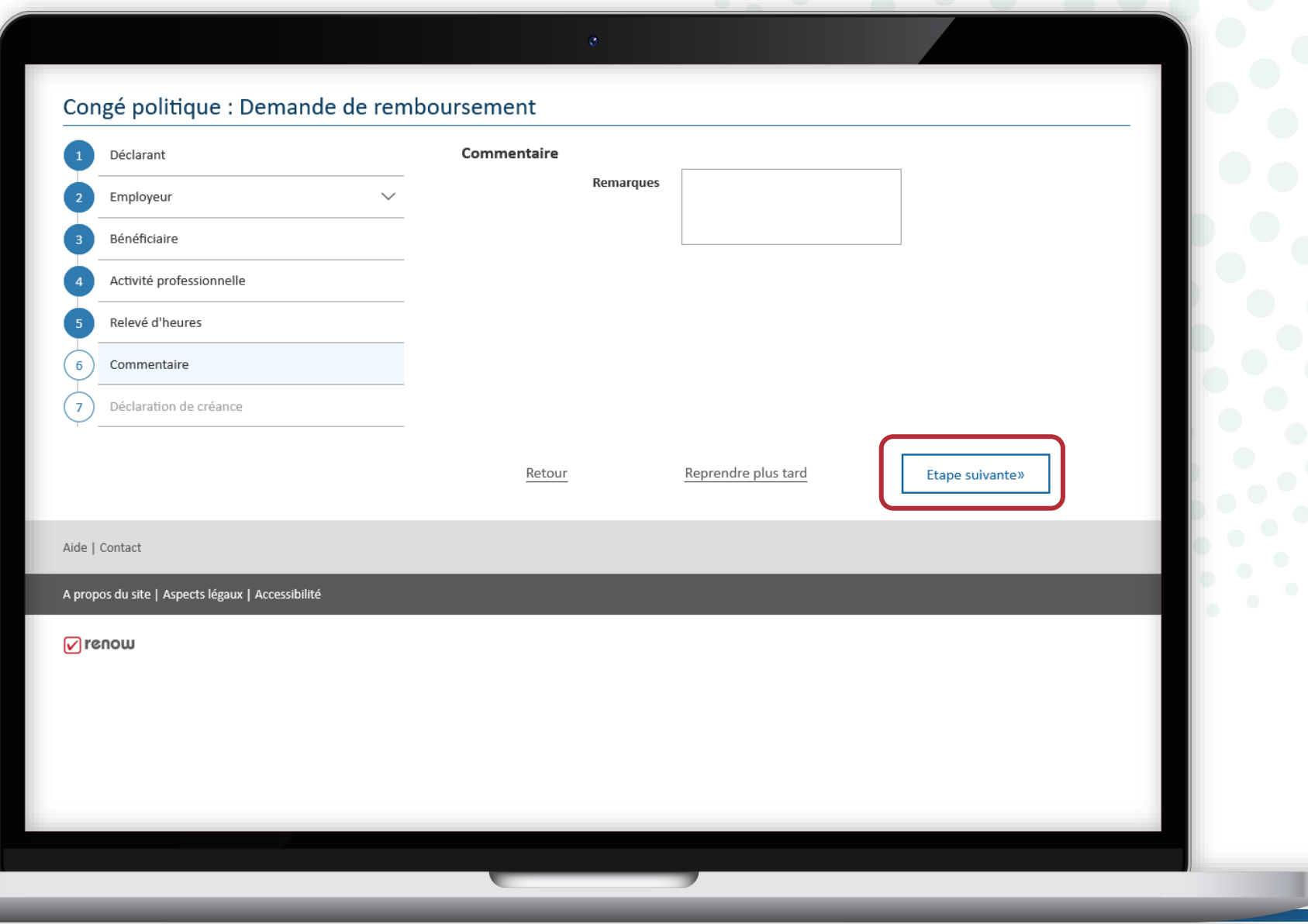

#### MyGuichet.lu

- 1. Confirmez la **déclaration de créance** en cochant la case concernée.
- 2. Cliquez sur "**Étape suivante**".

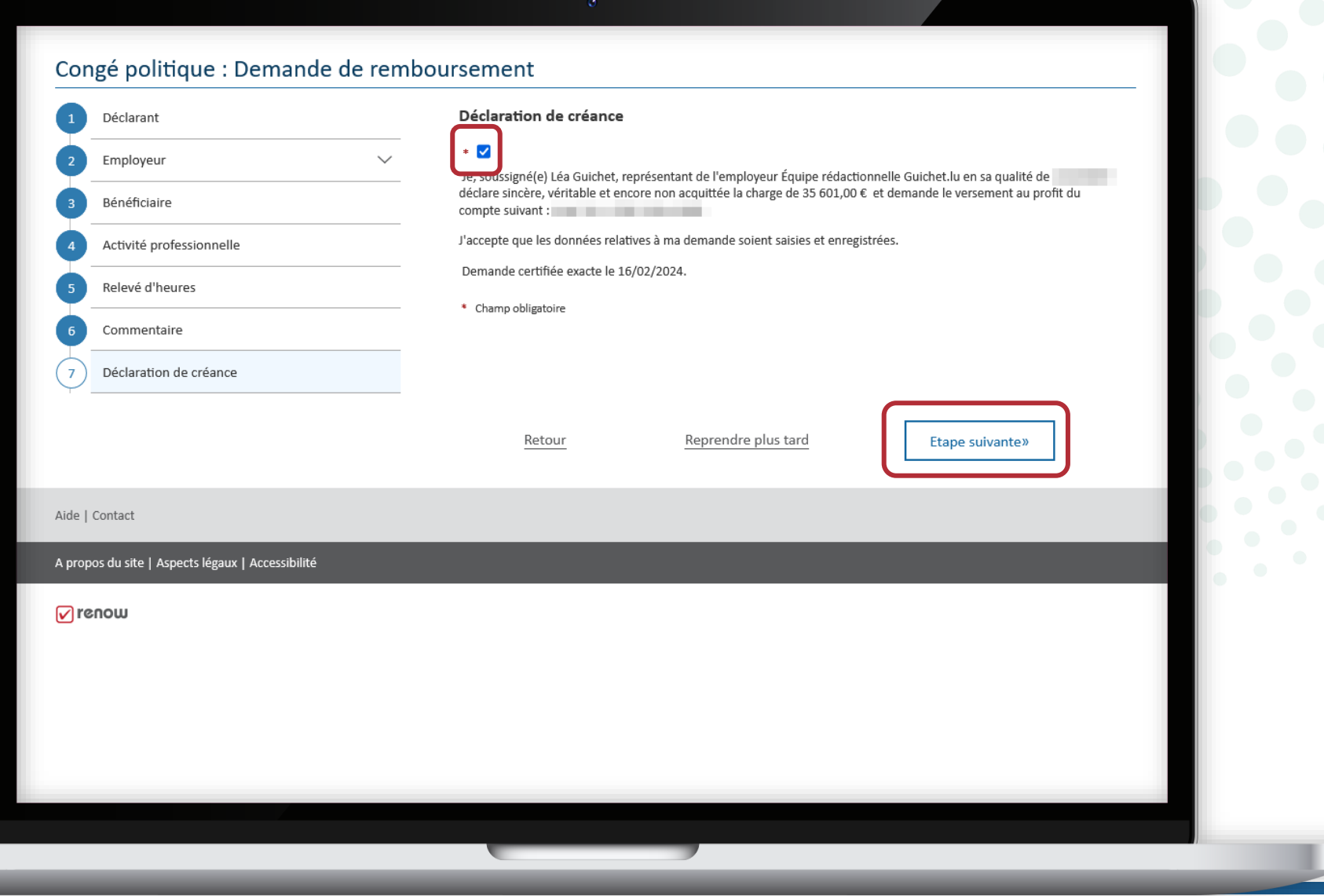

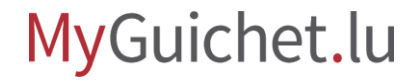

J ٠

Une fois que vous avez rempli tous les champs du formulaire, vous recevez un **aperçu de toutes les informations renseignées**.

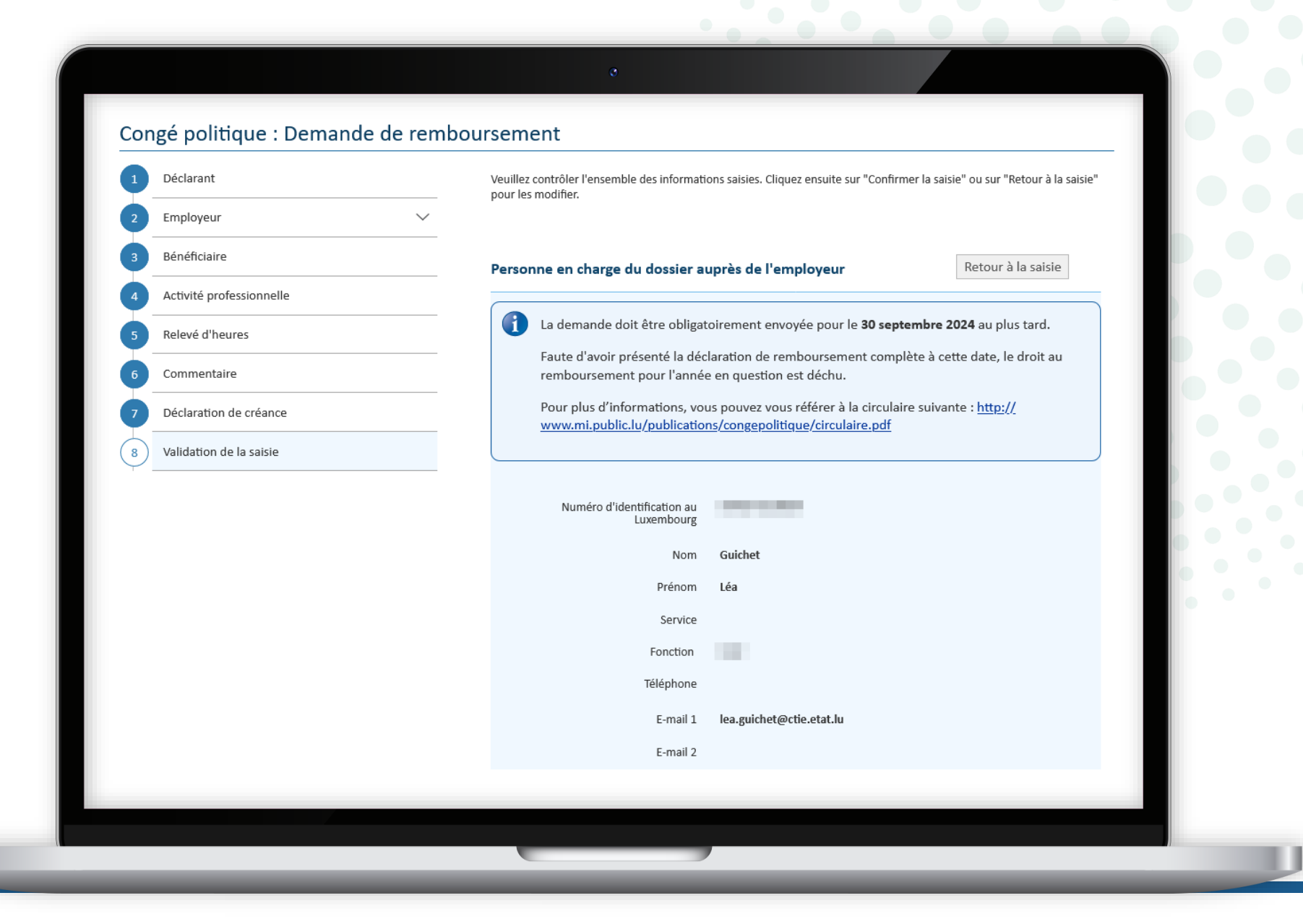

Vous pouvez modifier les informations en cliquant sur "**Retour à la saisie**" à côté du titre correspondant.

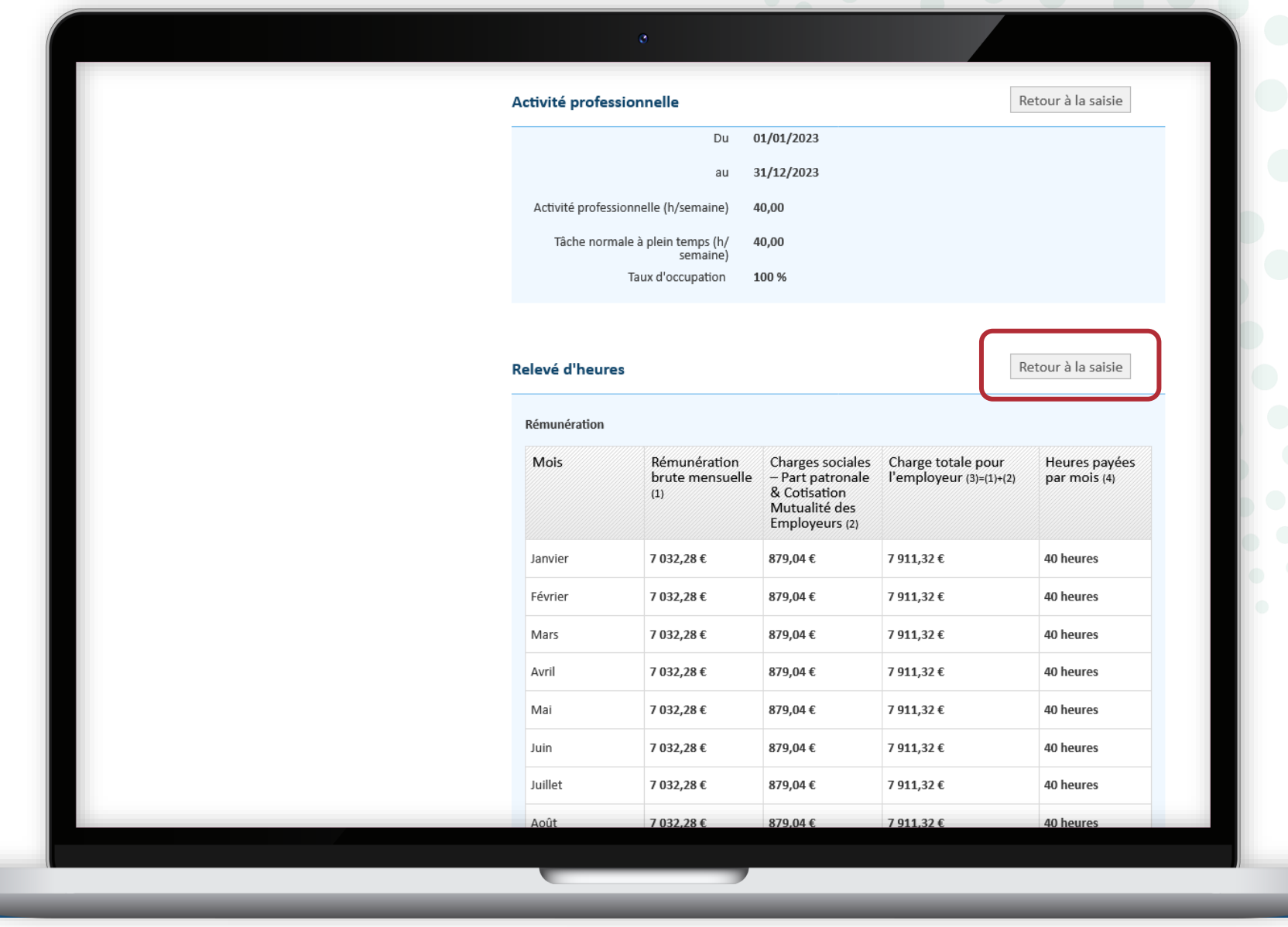

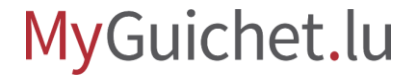

Si toutes les informations sont correctes :

- scrollez jusqu'en bas de la page ; **et**
- cliquez sur "**Confirmer la saisie**" pour signer votre demande d'indemnisation.

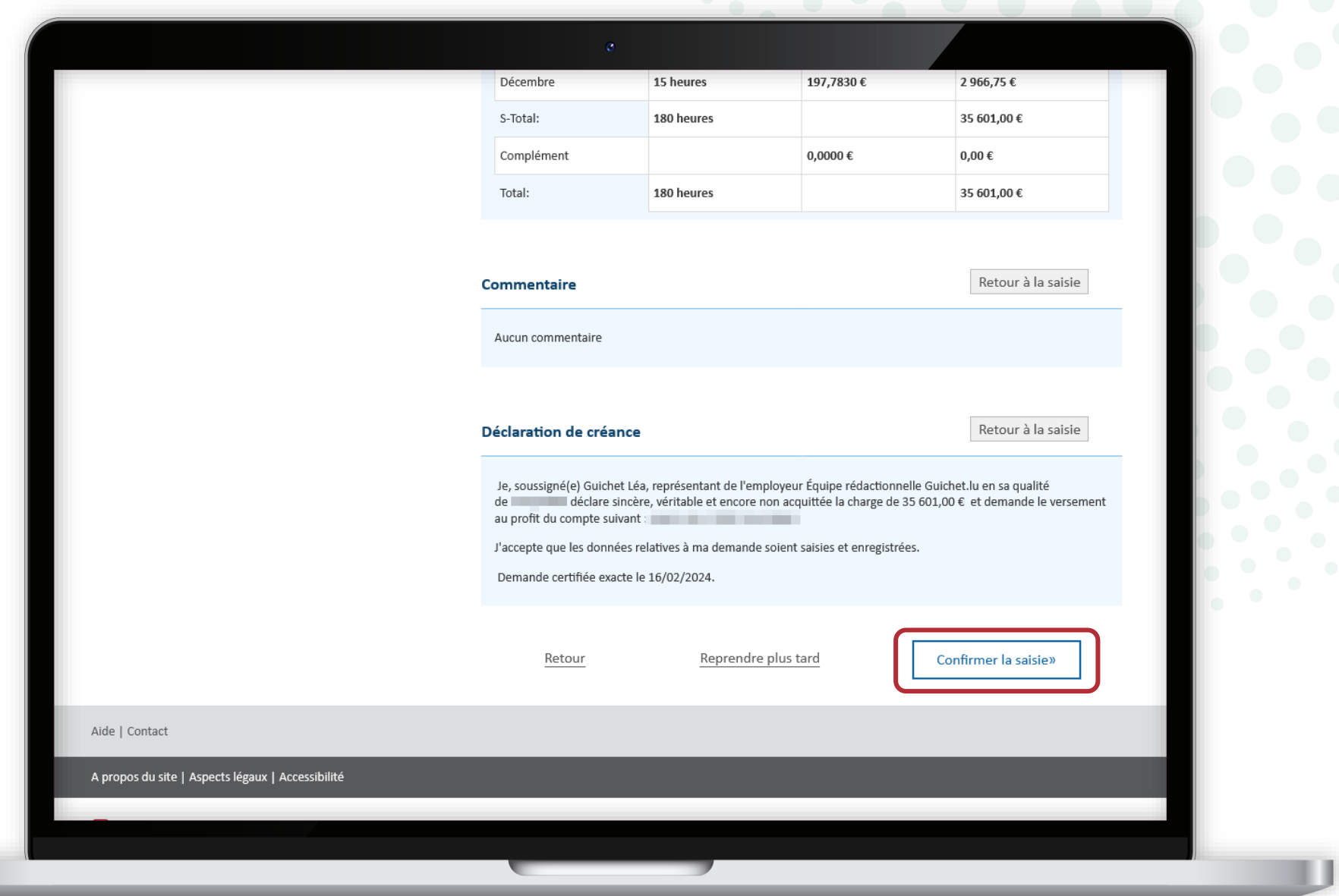

# <span id="page-31-0"></span>**Étape 2/3**

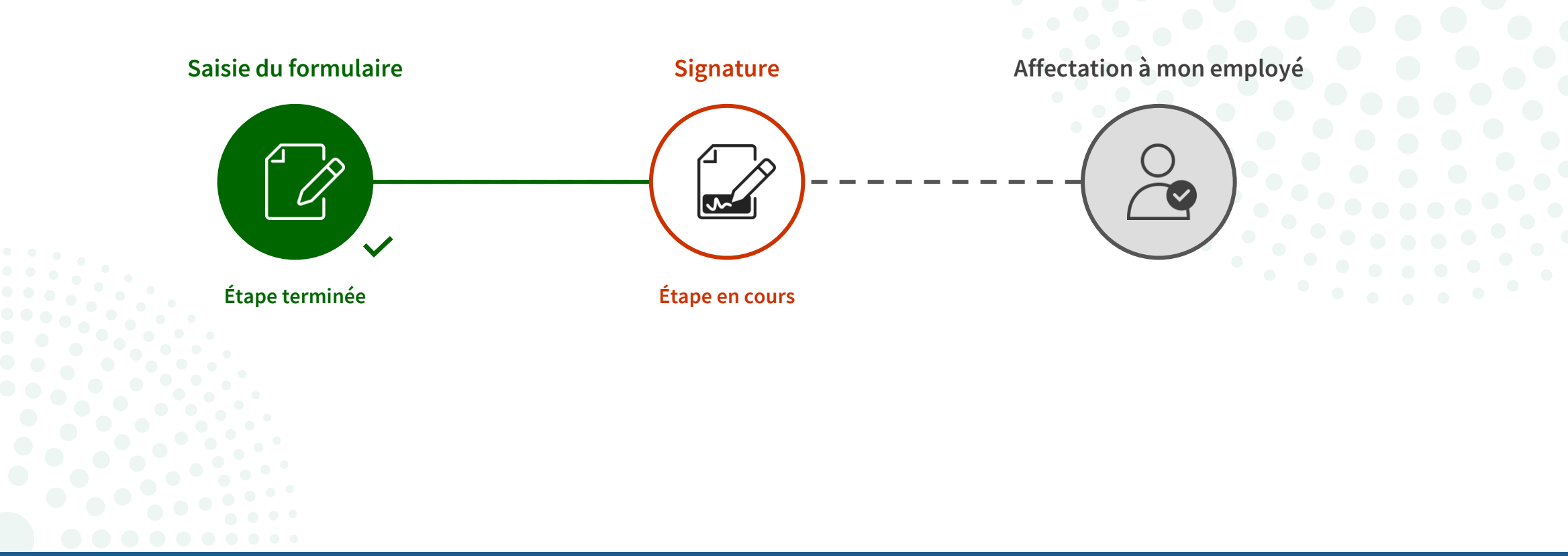

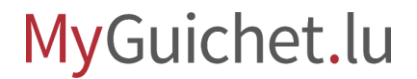

**!**

Cliquez sur "**Signer les documents**".

> Veuillez noter que la signature avec un moyen eIDAS **n'est pas possible**.

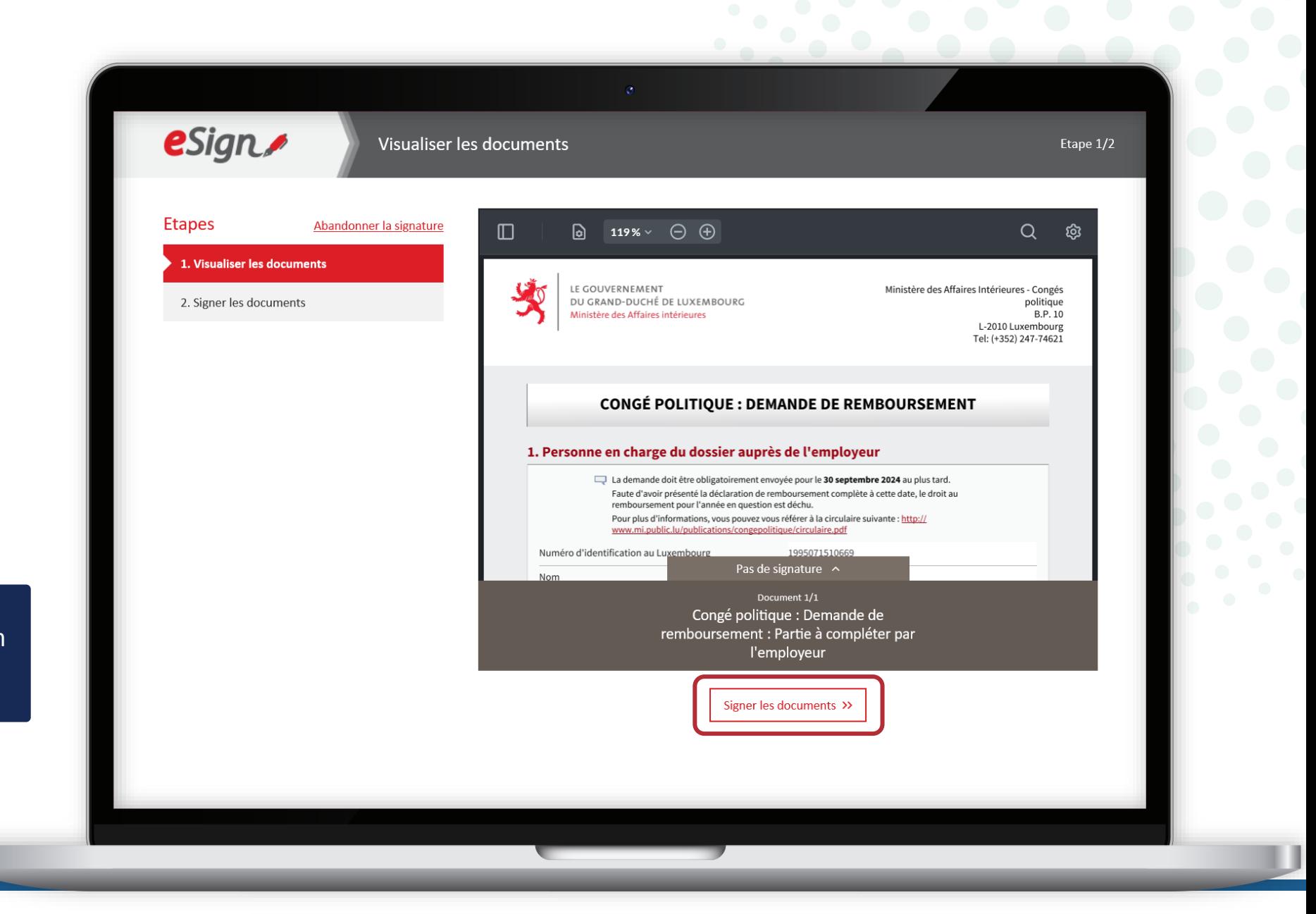

#### MyGuichet.lu

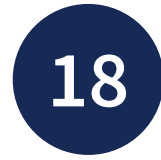

Sélectionnez si vous souhaitez signer :

- au moyen d'un produit LuxTrust ; **ou**
- via l'application mobile GouvID.

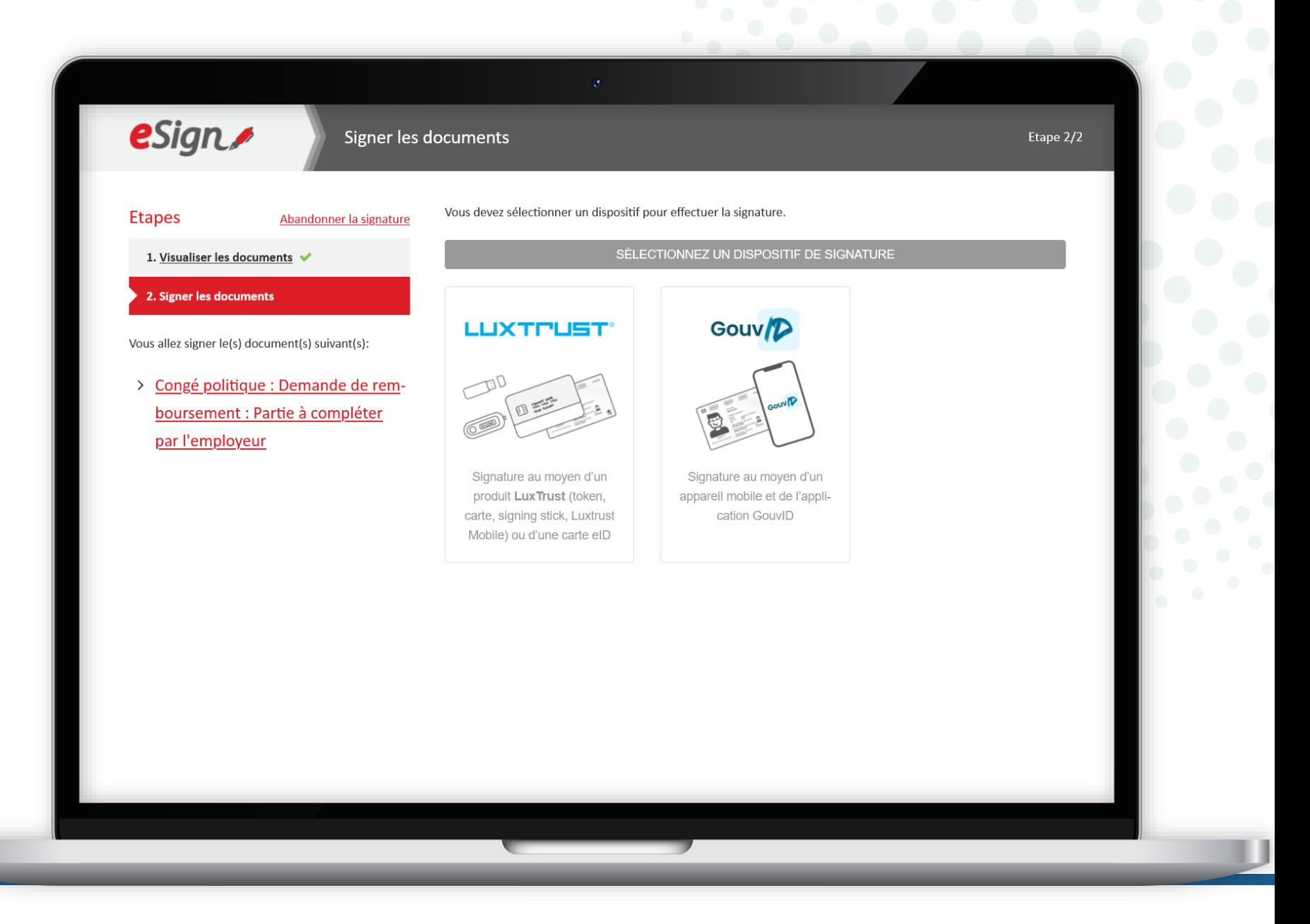

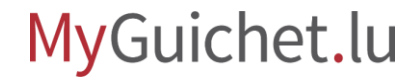

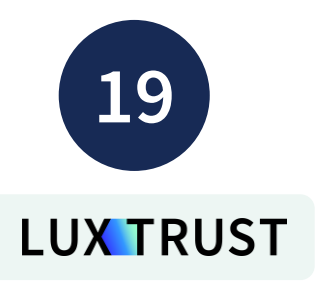

Sélectionnez **votre produit** (dans cet exemple, **LuxTrust Mobile**).

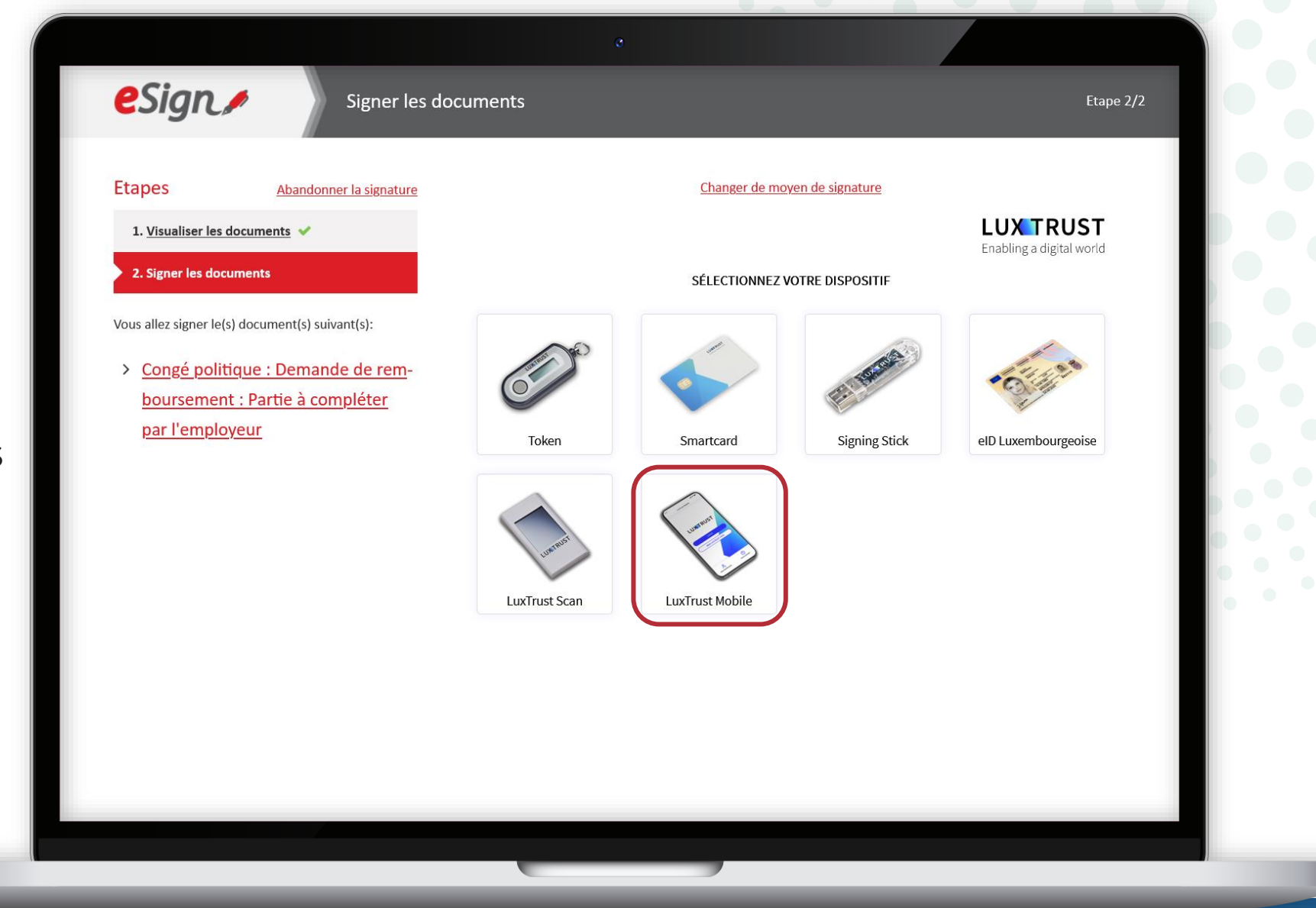

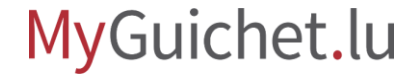

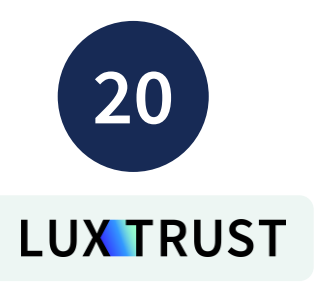

- 1. Saisissez votre **identifiant utilisateur** (*user ID*).
- 2. Cliquez sur "**Suivant**".

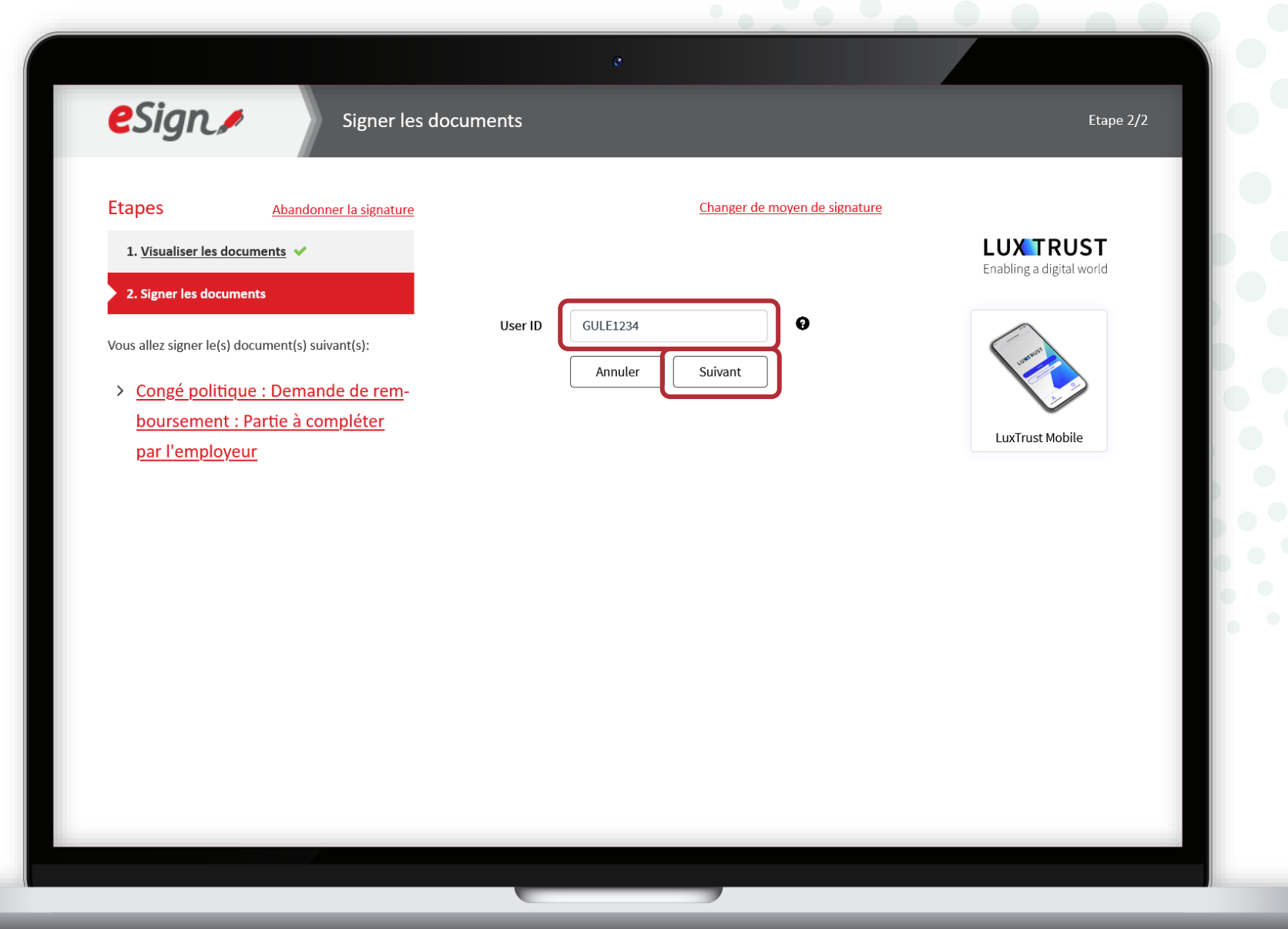

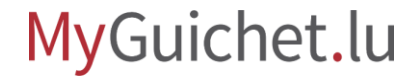

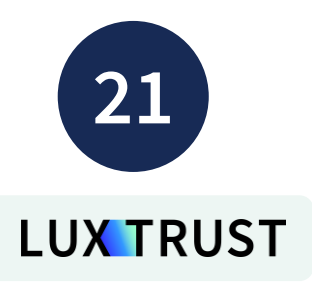

- 3. Saisissez votre **mot de passe**  (*password*).
- 4. Cliquez sur "**Suivant**".

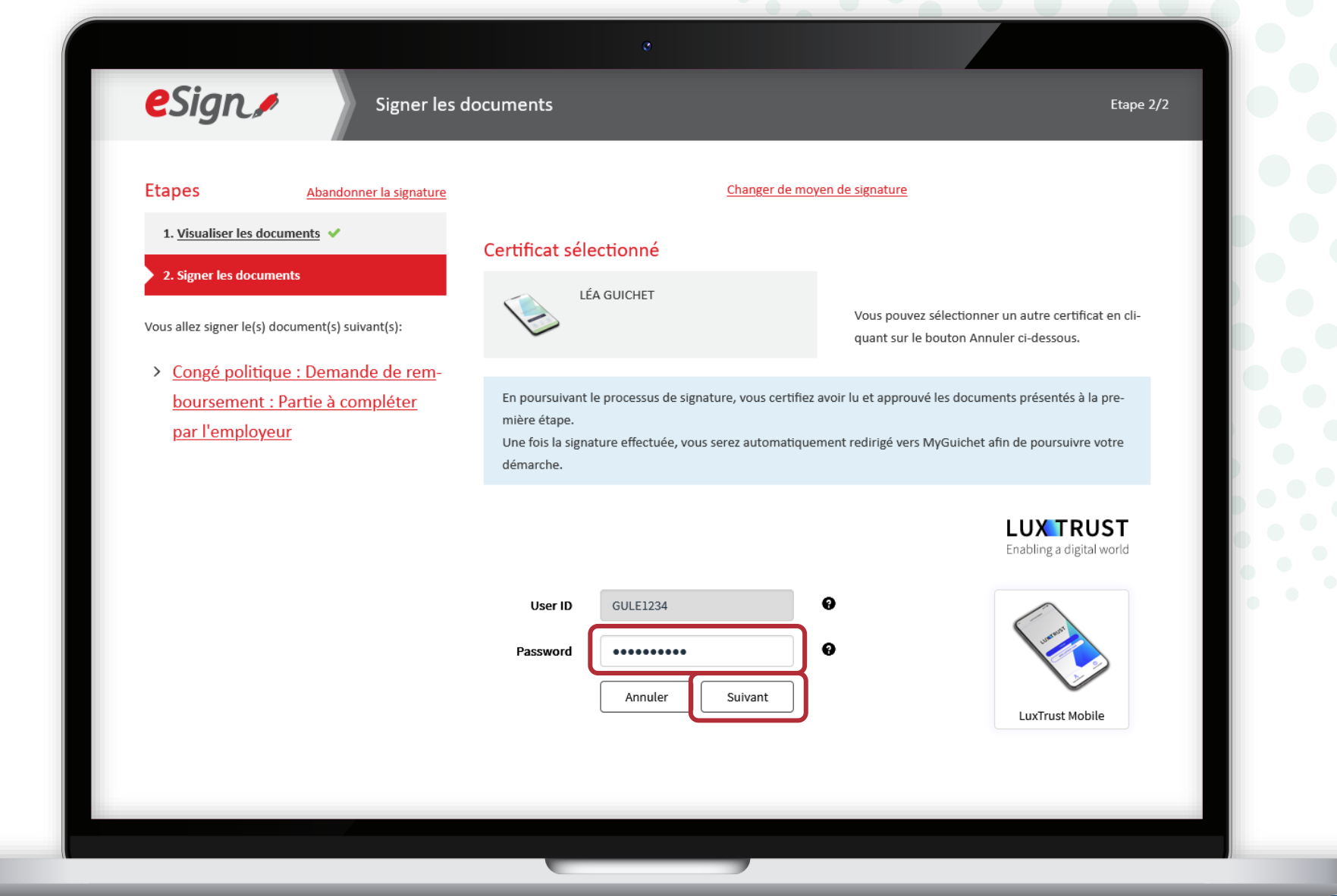

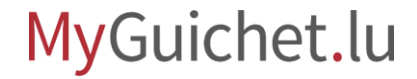

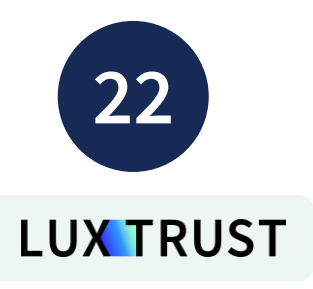

#### **Acceptez la signature** via l'application LuxTrust Mobile.

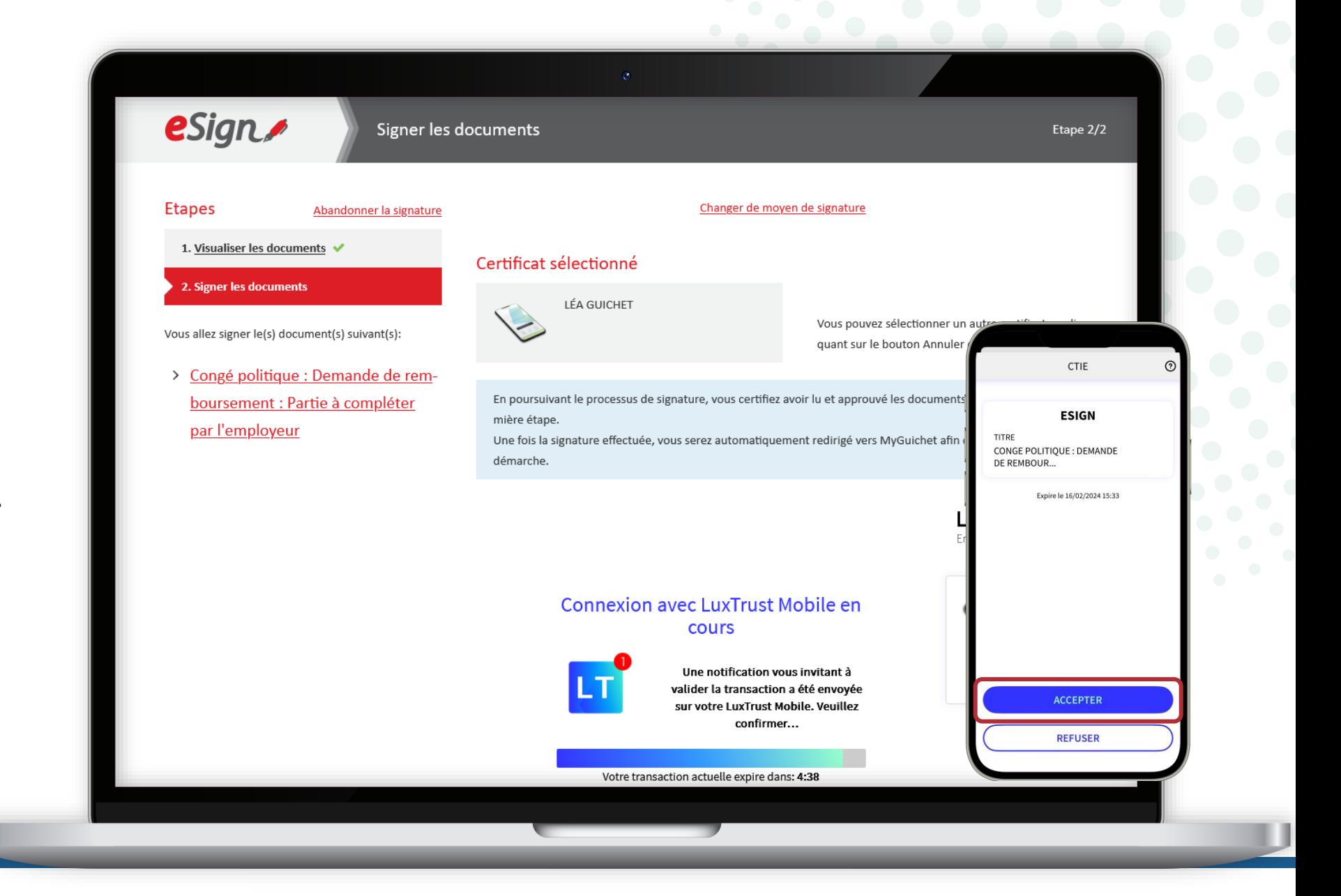

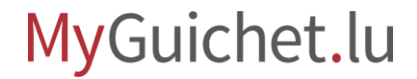

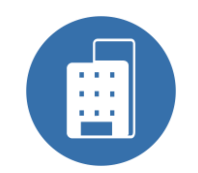

Après la signature, vous êtes automatiquement **redirigé vers votre espace professionnel**.

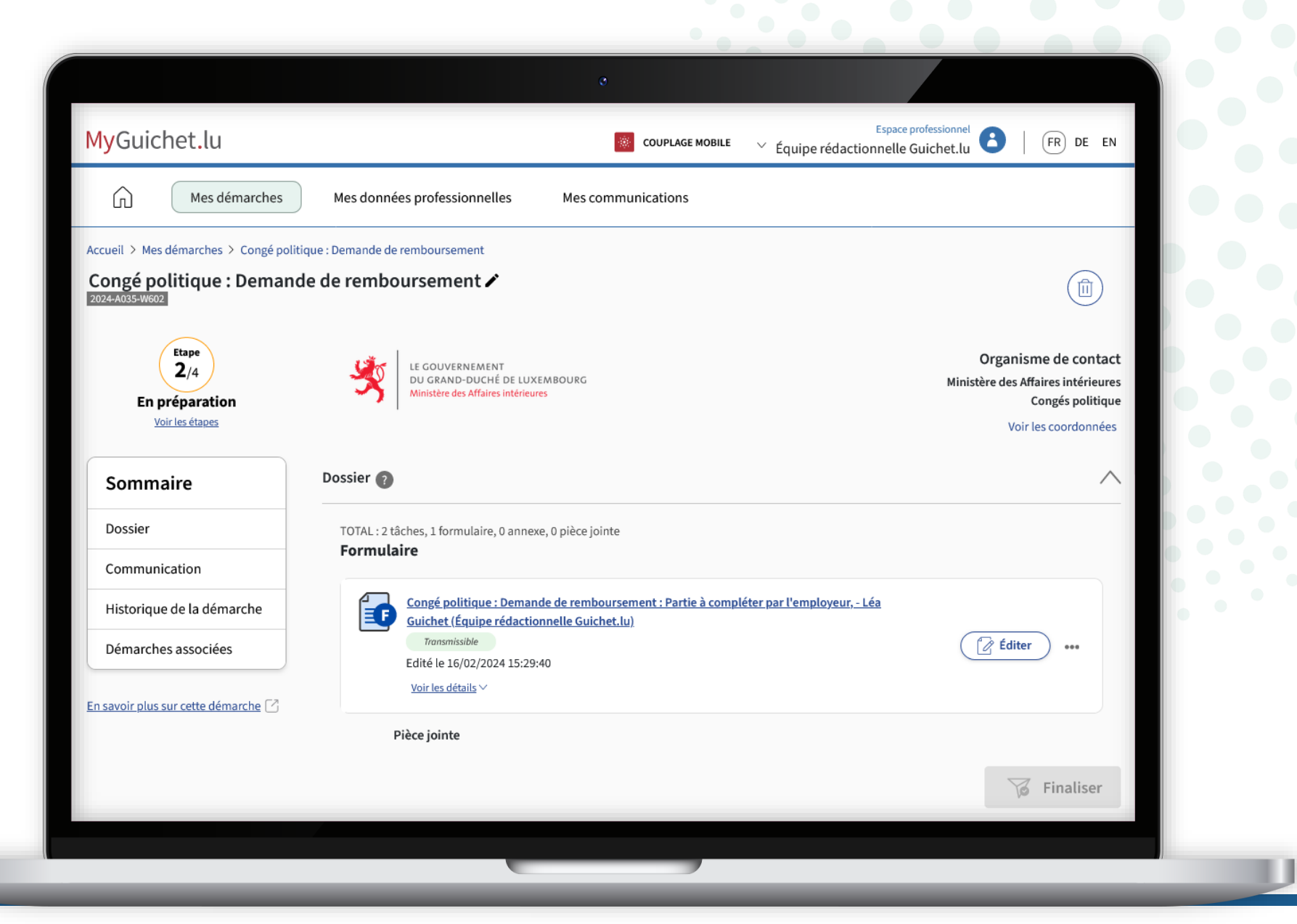

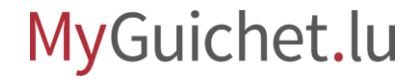

# <span id="page-39-0"></span>**Étape 3/3**

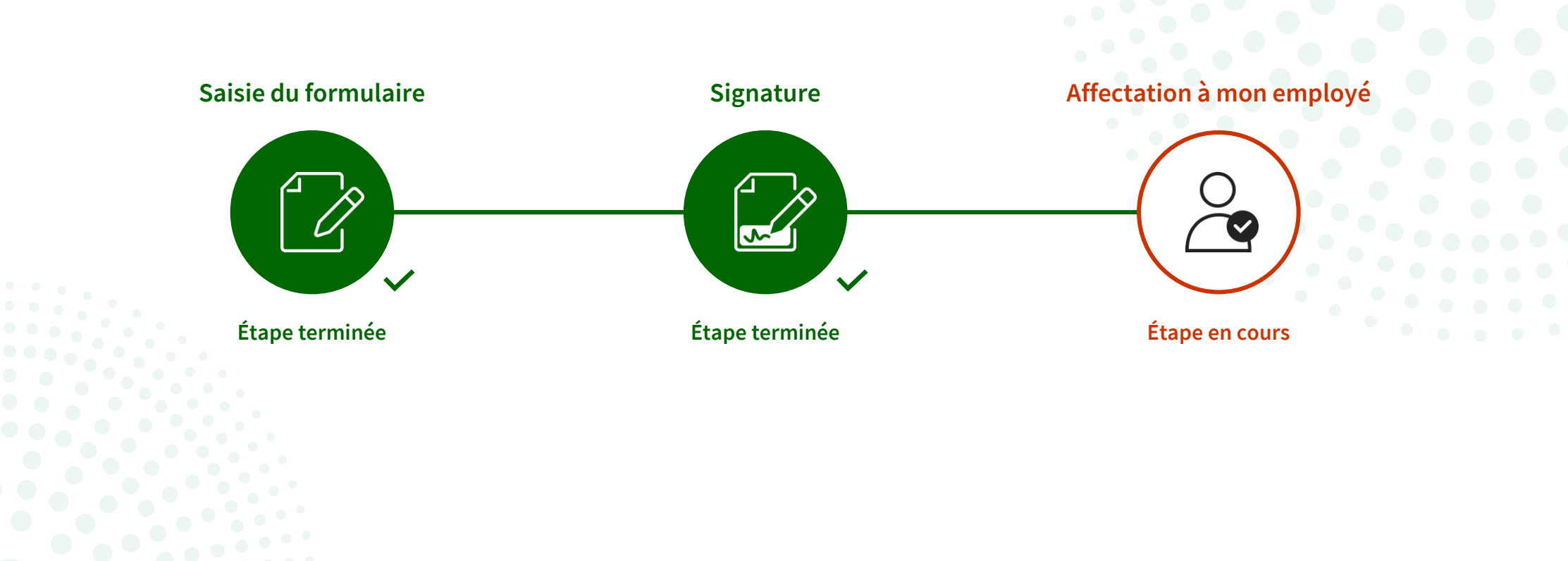

### MyGuichet.lu

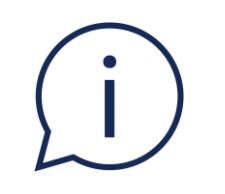

# Une fois que vous avez rempli et signé la demande de remboursement dans votre espace professionnel, **votre employé doit également la signer électroniquement dans son espace privé**.

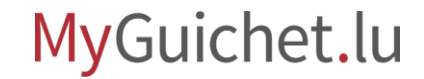

## **De quoi mon employé a besoin pour signer la demande de remboursement ?**

#### **Produit d'authentification**

(produit LuxTrust ou eID luxembourgeoise)

### **Espace privé sur MyGuichet.lu**

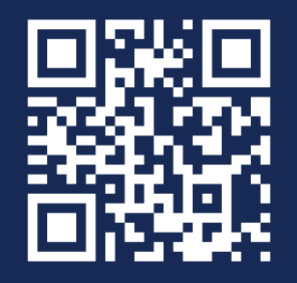

[Comment créer un](https://guichet.public.lu/fr/publications/tutoriels/espace-pro-nouvel-utilisateur/espace-pro-nouvel-utilisateur-fr.html) **espace privé** sur MyGuichet.lu ?

#### MyGuichet.lu

Pour que votre employé puisse signer la demande dans son espace privé :

- scrollez jusqu'en bas de la page ; **et**
- cliquez sur "**Affecter**".

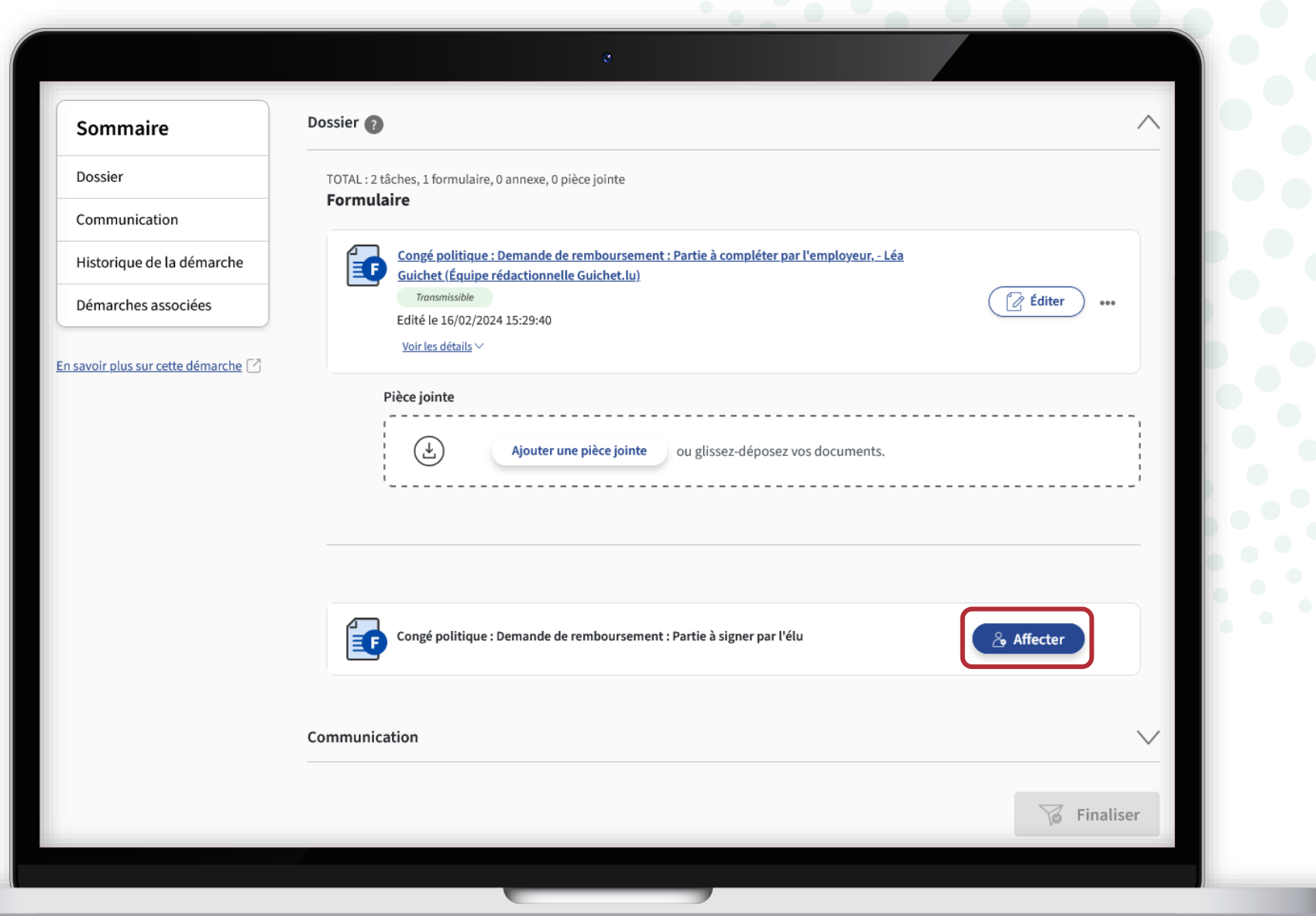

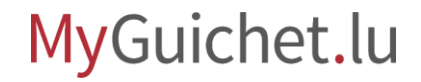

Saisissez le **nom**, le *prénom* l'**adresse e-mail** ainsi que le **numéro de certificat** de vot employé.

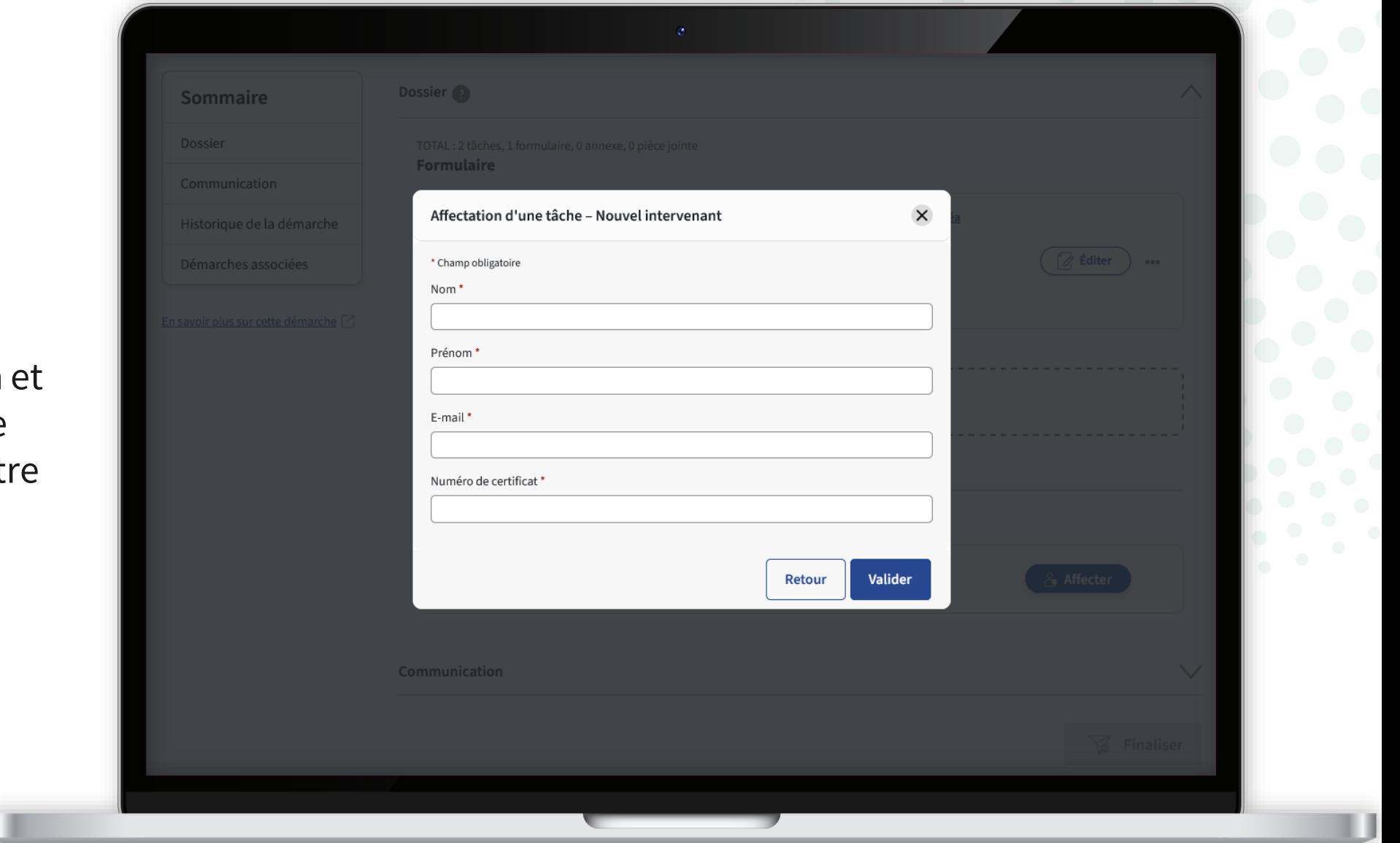

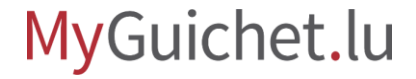

Votre employé trouve facilement son numéro de certificat en **cliquant sur son nom dans la barre d'en-tête (***header***)** de son espace privé.

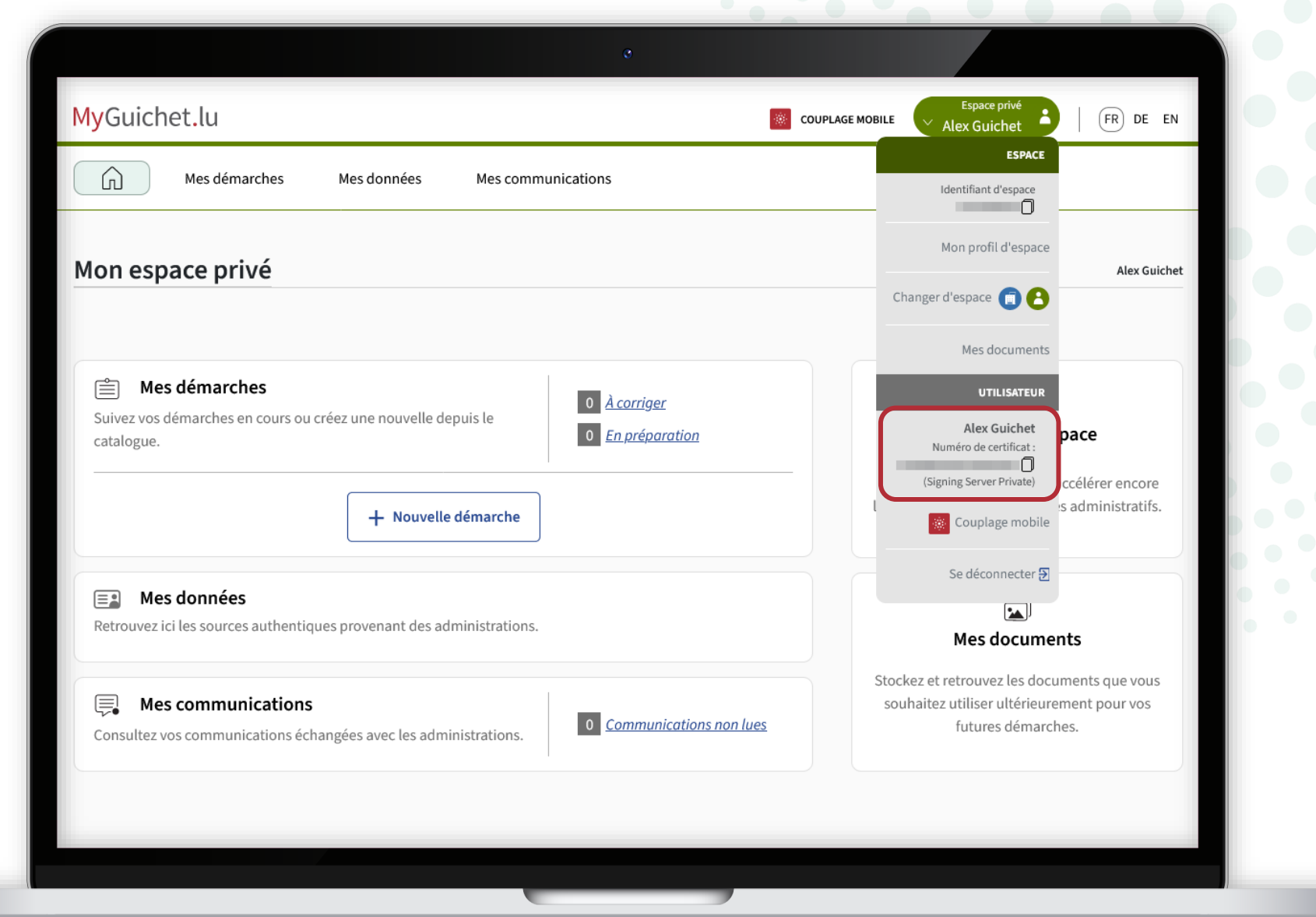

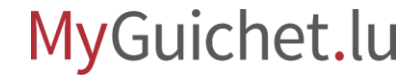

#### Cliquez sur "**Valider**".

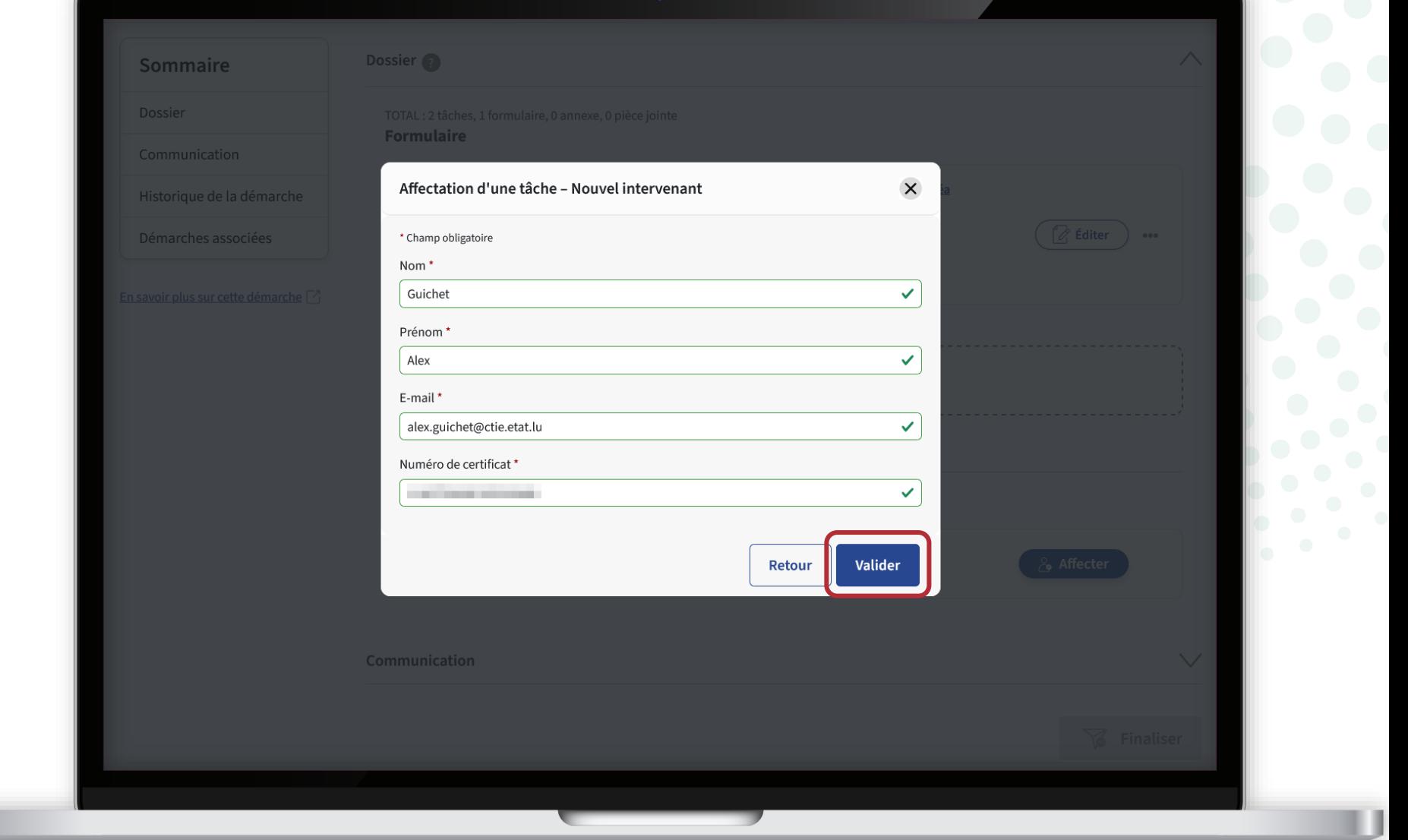

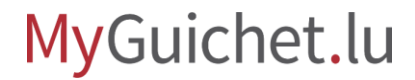

Œ

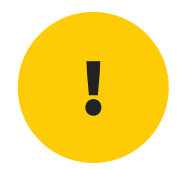

# **Attention :** votre employé **n'a pas encore accès** à votre demande pour la signer électroniquement. Vérifiez que vous avez bien suivi l'étape suivante.

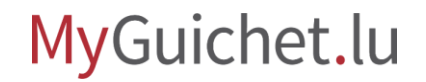

#### Cliquez sur "**Finaliser**".

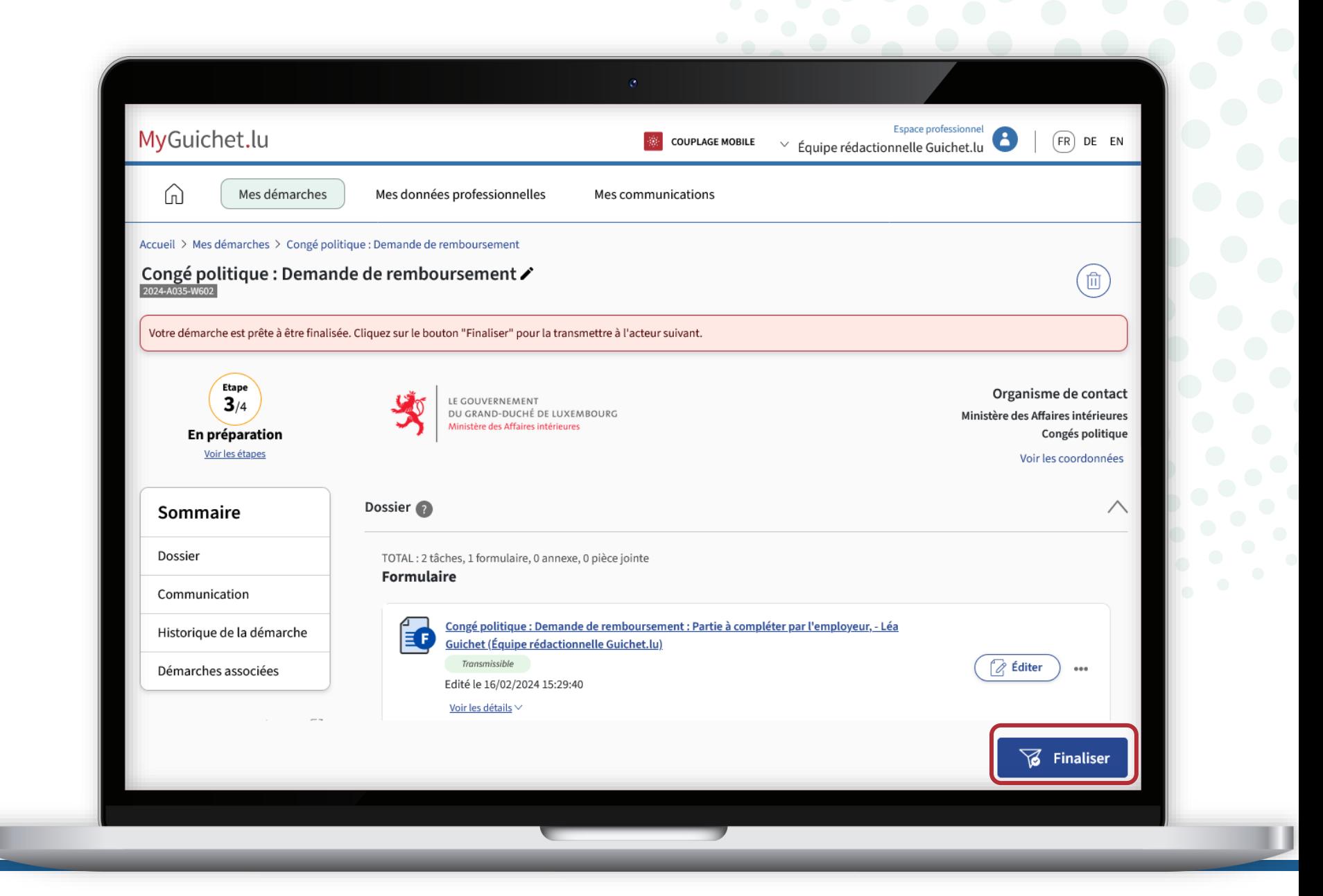

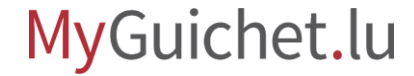

Vous avez maintenant terminé votre partie de la demande.

Votre **employé est informé par e-mail** de la réception de la demande dans son espace privé.

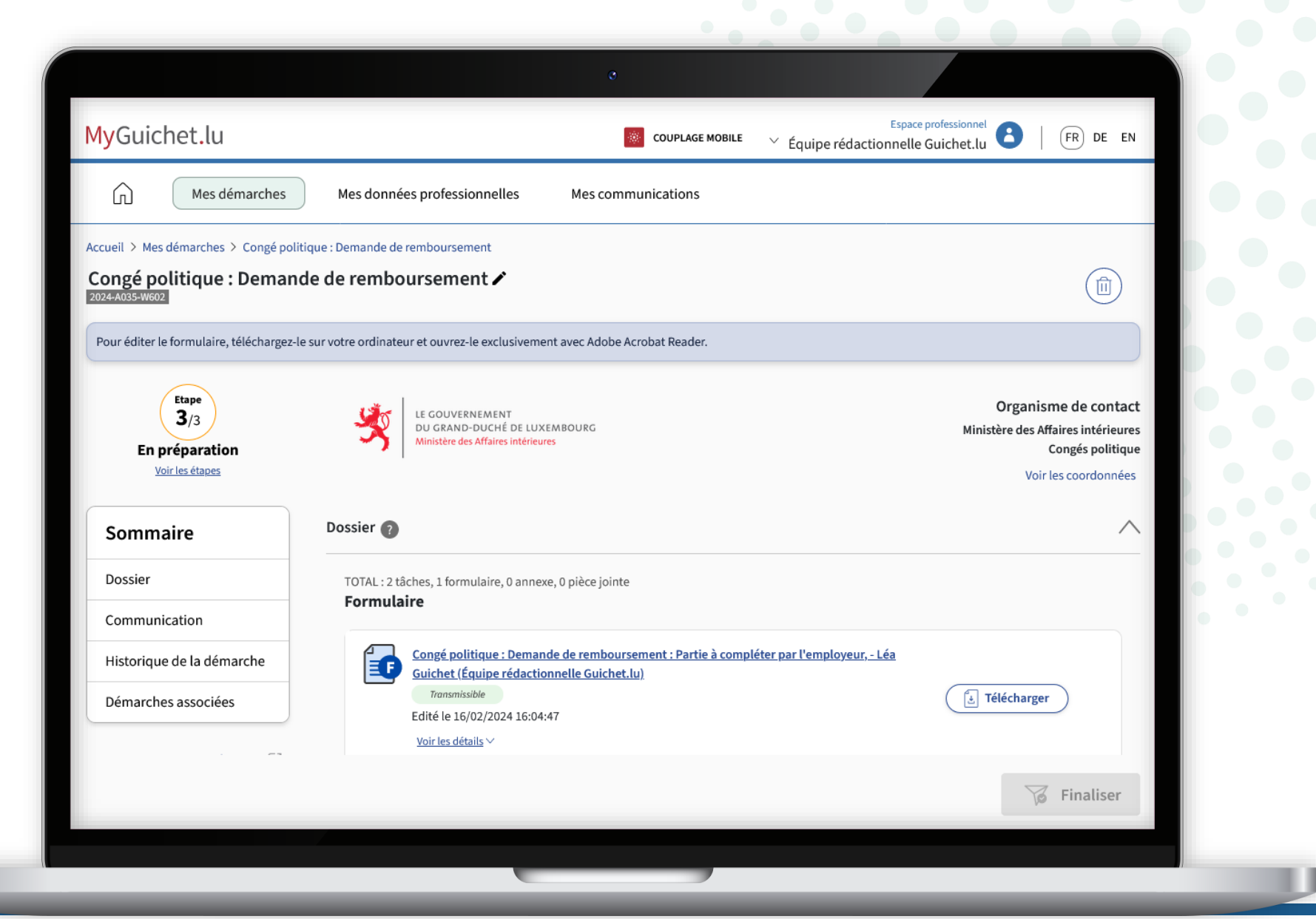

### **Vous avez terminé avec succès toutes les étapes de la démarche !**

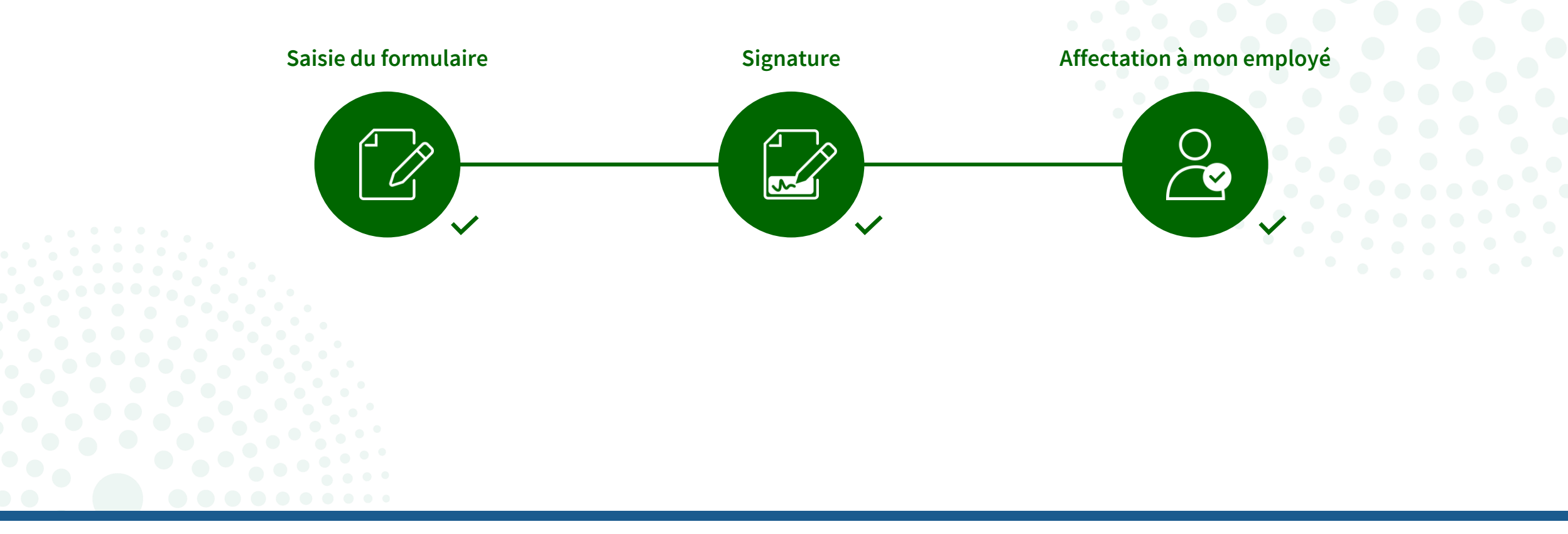

![](_page_49_Picture_2.jpeg)

![](_page_50_Picture_0.jpeg)

## **Vous ne pouvez pas transmettre vous-même la demande**, c'est à votre employé de le faire via son espace privé après avoir ajouté sa signature.

![](_page_50_Picture_2.jpeg)

![](_page_51_Picture_0.jpeg)

# Veillez toutefois à ce que **votre employé transmette le dossier dans les délais impartis**. Vous pouvez à tout moment consulter la démarche et vérifier si la demande est déjà contresignée ou non.

![](_page_51_Picture_2.jpeg)

Tant que la "**partie à signer par l'élu**" est "**non transmissible**", votre employé n'a pas encore signé la demande.

![](_page_52_Picture_27.jpeg)

![](_page_52_Picture_3.jpeg)

Tant que la "**partie à signer par l'élu**" est "**transmissible**", votre employé a signé, mais pas encore transmis la demande.

![](_page_53_Picture_28.jpeg)

![](_page_54_Picture_0.jpeg)

Si le statut du de la démarche est sur "**Transmis**", cela signifie que votre employé :

- a signé la demande ; **et**
- l'a transmise au ministère des Affaires intérieures.

![](_page_54_Picture_4.jpeg)

![](_page_54_Picture_5.jpeg)

Vous recevez également un **e-mail** vous informant de la bonne transmission.

![](_page_55_Picture_21.jpeg)

![](_page_55_Picture_3.jpeg)

### **Que puis-je faire si j'ai fait une erreur dans la saisie ?**

- 1. Si votre employé trouve une erreur dans le formulaire **après l'affectation et avant la transmission**, vous ne pouvez plus modifier la saisie, mais devez **créer une toute nouvelle démarche**. Vous pouvez supprimer celle qui est erronée.
- 2. Si vous trouvez une erreur dans le formulaire **après que votre employé l'a transmis** au ministère des Affaires intérieures, vous pouvez remplir la démarche "**Congé politique : Demande de remboursement - Rectification**".

**!**

<span id="page-57-0"></span>Si vous êtes dans le 2<sup>e</sup> cas, copiez d'abord le **numéro de référence** de la démarche erronée.

> Vous devez **l'indiquer dans la démarche de rectification**.

![](_page_57_Picture_3.jpeg)

MyGuichet.lu

Cliquez sur "**Démarches associées**".

![](_page_58_Picture_25.jpeg)

![](_page_58_Picture_3.jpeg)

Ű

Cliquez sur "**Créer**".

![](_page_59_Picture_20.jpeg)

### MyGuichet.lu

#### Saisissez le **numéro de référenc** que vous avez copié précédemment.

![](_page_60_Picture_26.jpeg)

![](_page_60_Picture_3.jpeg)

Si vous avez déjà reçu un **accusé de réception** par courrier suite à votre précédente demande, vous pouvez également saisir le **numéro de dossier** y mentionné.

![](_page_61_Picture_31.jpeg)

![](_page_61_Picture_3.jpeg)

Ensuite, vous pouvez :

- remplir correctement le formulaire ;
- le signer ; **et**
- l'affecter à votre employé.

![](_page_62_Picture_40.jpeg)

![](_page_62_Picture_6.jpeg)

Vous recevez un **e-mail** si vous devez ajouter un document ou corriger certaines informations.

![](_page_63_Picture_22.jpeg)

![](_page_63_Picture_3.jpeg)

### **Besoin d'aide ?**

![](_page_64_Picture_1.jpeg)

Formulaire en ligne

**(+352) 247-82 000** du lundi au vendredi de 08h00 à 18h00

![](_page_64_Picture_4.jpeg)

**11, Rue Notre-Dame L-2240 Luxembourg** du lundi au vendredi de 08h00 à 17h00

![](_page_64_Picture_6.jpeg)

![](_page_65_Picture_0.jpeg)

#### **Guichet.lu**  11, Rue Notre-Dame L-2240 Luxembourg (+352) 247-82 000

 $C<sub>circ</sub>$ 

![](_page_65_Picture_2.jpeg)

**Éditeur responsable :** Centre des technologies de l'information de l'État (CTIE) **Date de dernière mise à jour :**  15 mars 2024